# **ORCATRAINING**

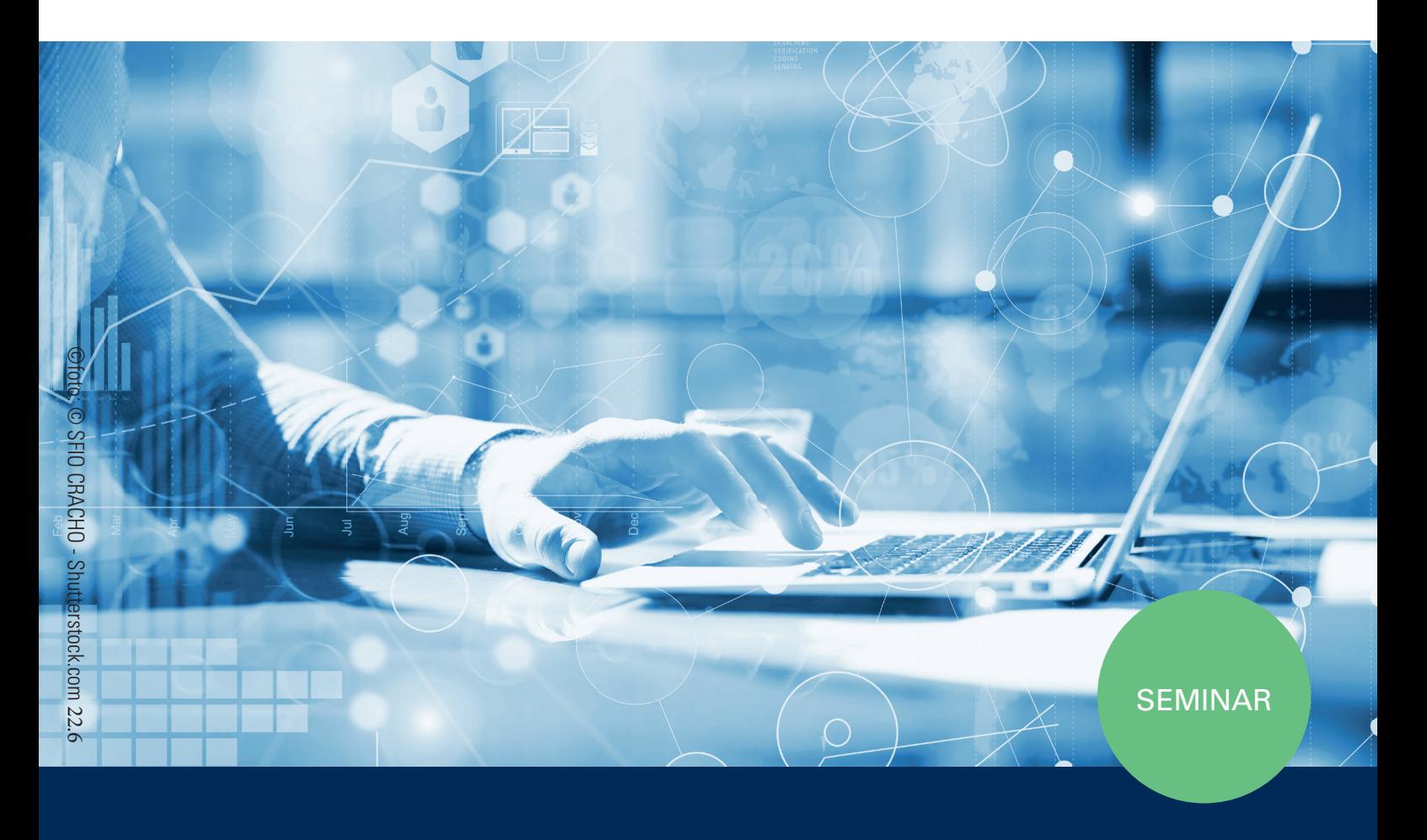

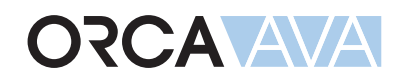

## und Angebotsprüfung Ausschreibung

ORCA Software GmbH • Georg-Wiesböck-Ring 9 • 83115 Neubeuern onon sontware GmbH • Georg Wiesböck-Ring 9 • 83116 Neubeuern<br>Telefon +49 8035-9637-0 • Fax +49 8035-9637-11 • Support +49 8035-9637-100 orca-software.com • ausschreiben.de • info@orca-software.com  $\frac{1}{2}$ we.com • information  $\frac{1}{2}$  in  $\frac{1}{2}$  in  $\frac{1}{2}$  in  $\frac{1}{2}$  in  $\frac{1}{2}$  in  $\frac{1}{2}$  in  $\frac{1}{2}$  in  $\frac{1}{2}$  in  $\frac{1}{2}$  in  $\frac{1}{2}$  in  $\frac{1}{2}$  in  $\frac{1}{2}$  in  $\frac{1}{2}$  in  $\frac{1}{2}$  in  $\frac{1}{2}$  $\frac{100744}{600744}$   $\frac{0.007404040111}{600076007400}$ Ausschreibung<br>und Angebotsp<br>• Georg-Wiesböck-Ring 9 • 83115 Neubeuern<br>7-0 • Fax +49 8035 9637-11 • Support +49 8035 9637-100

## Inhalt

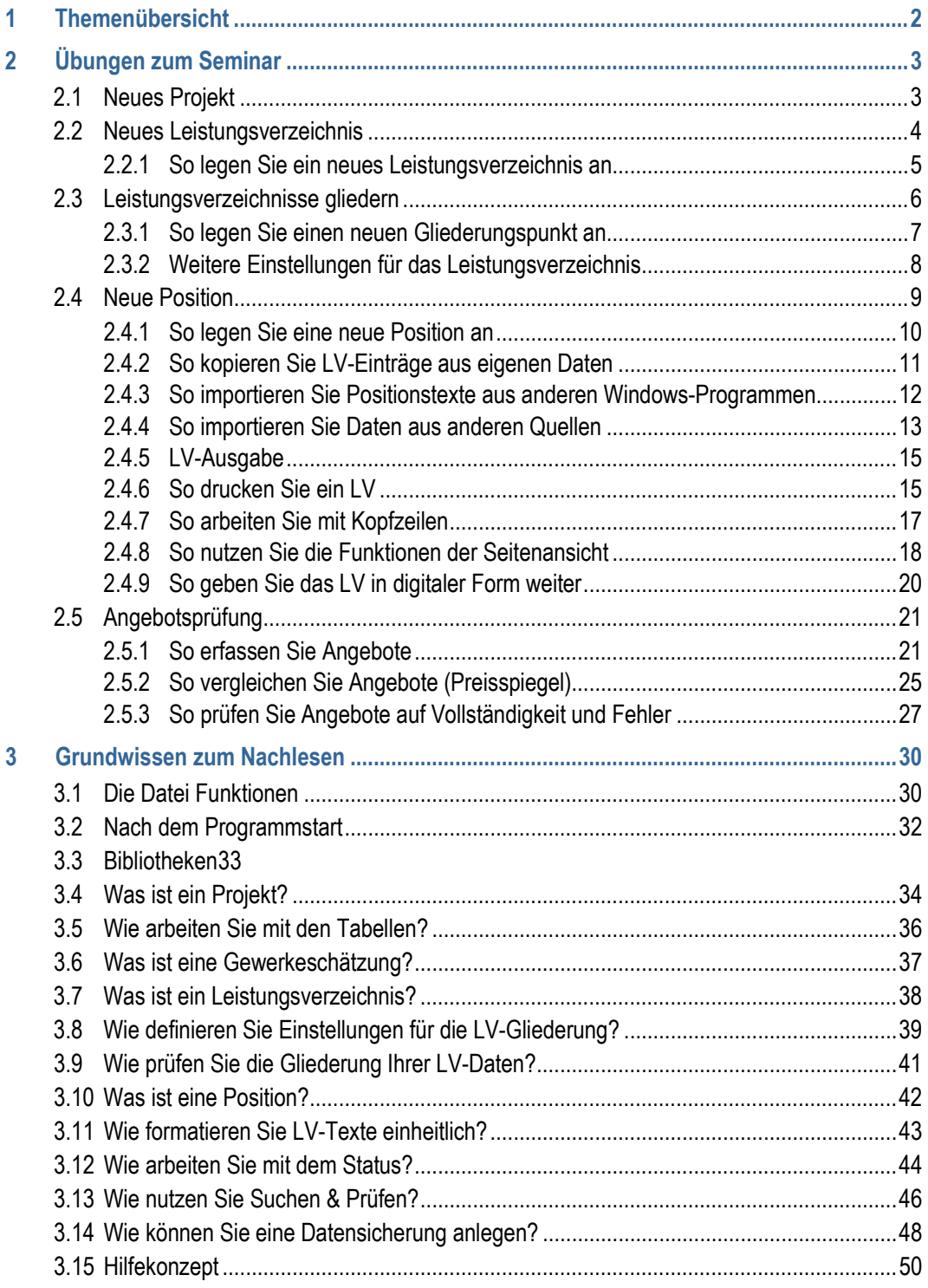

## <span id="page-2-0"></span>**1 Themenübersicht**

Die folgenden Themen werden in diesem Workshop behandelt:

- Grundsätzliches Arbeiten mit ORCA AVA
- Projekte anlegen
- Leistungsverzeichnisse (LVs) erstellen und gliedern
- Positionen anlegen, bearbeiten und kopieren
- Kostengruppen zuordnen (z.B. DIN 276)
- Leistungsverzeichnisse prüfen
- Leistungsverzeichnisse ausgeben (Druck, PDF und digital)
- Daten austauschen via GAEB
- Angebote erfassen und prüfen
- Preisspiegel ausgeben

## <span id="page-3-0"></span>**2 Übungen zum Seminar**

### <span id="page-3-1"></span>**2.1 Neues Projekt**

Im **Projekt** erfassen Sie die Gesamtheit aller Daten zu einer planerischen Einheit über den Verlauf der Zeit: Kostenberechnung, LV, Angebote, Auftrag, ... inklusive begleitendem Schriftverkehr und zugehörigen Adressen.

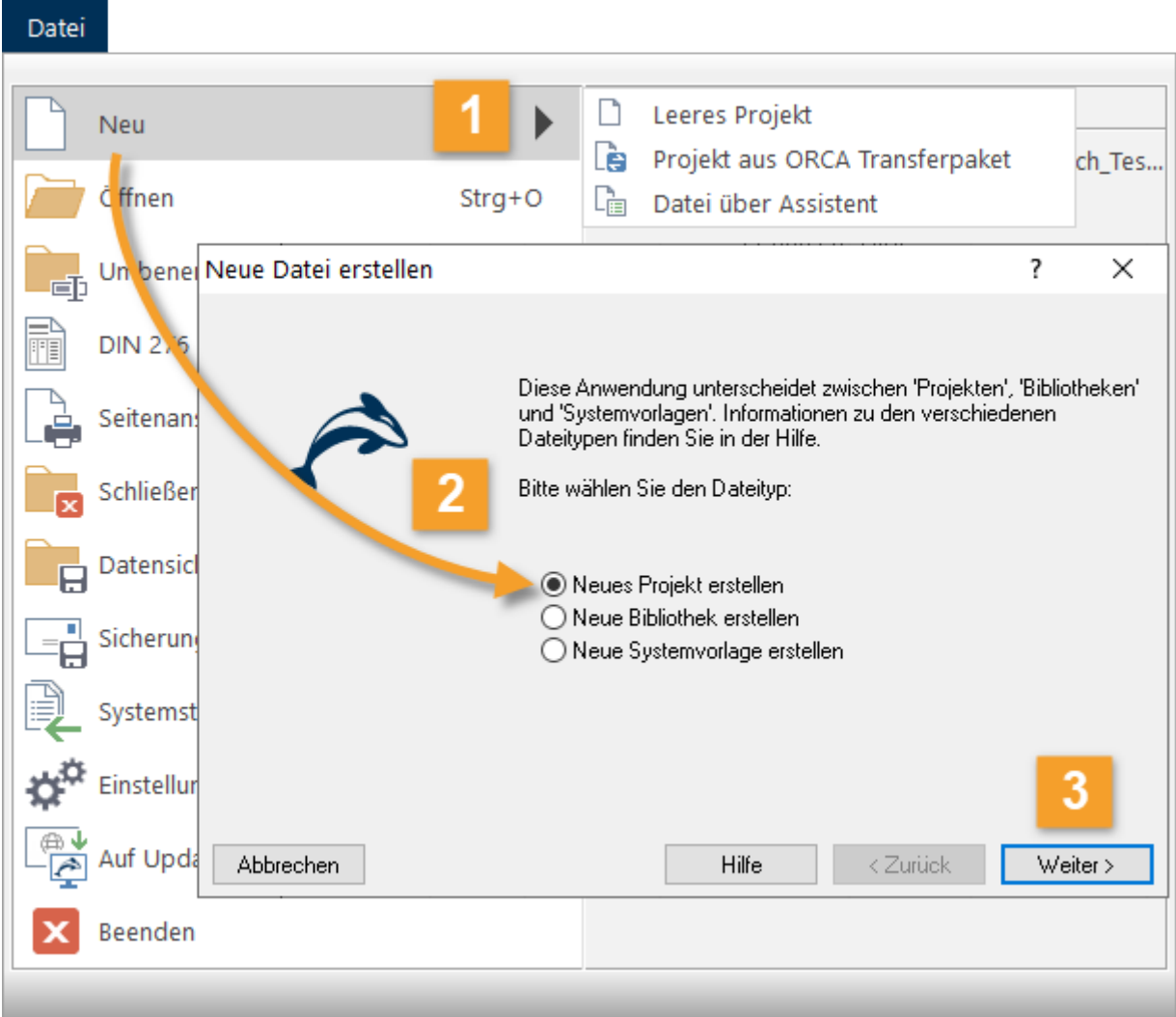

- Im Menü wählen Sie **Neu | Datei über Assistent**. Der Dialog **Neue Datei erstellen** wird geöffnet.
- Der Dialog **Neue Datei erstellen** bietet drei Optionen:  $\overline{2}$ Wählen Sie **Neues Projekt erstellen**. => **Weiter**

Sie können sich nun entscheiden: 3

- **Systemvorlage für Projekte** => **Weiter** (Sie wählen ein Projekt als Vorlage mit vordefinierten Strukturen) oder
- **bestehendes Projekt** => **Weiter** (Sie wählen ein Projekt als Kopiervorlage) oder
- **keine Vorlage** => **Weiter** (Sie legen ein neues, leeres Projekt an).

Tragen Sie im Schlussdialog **Neu: Projekt** Projektnummer und Projektbezeichnung ein. Schließen Sie den Dialog mit **OK** => **Fertig!**

### <span id="page-4-0"></span>**2.2 Neues Leistungsverzeichnis**

Ein neues LV definieren Sie über die **Nr.**, die **Bezeichnung** und den **LV-Typ**. Beim Anlegen eines LV bestimmen Sie auch die Einstellung für die **Gliederung**. Zusätzlich können Sie **Deckblattdaten** für Ausgaben, **Vertragsbedingungen** und **Preisanteile** hinterlegen.

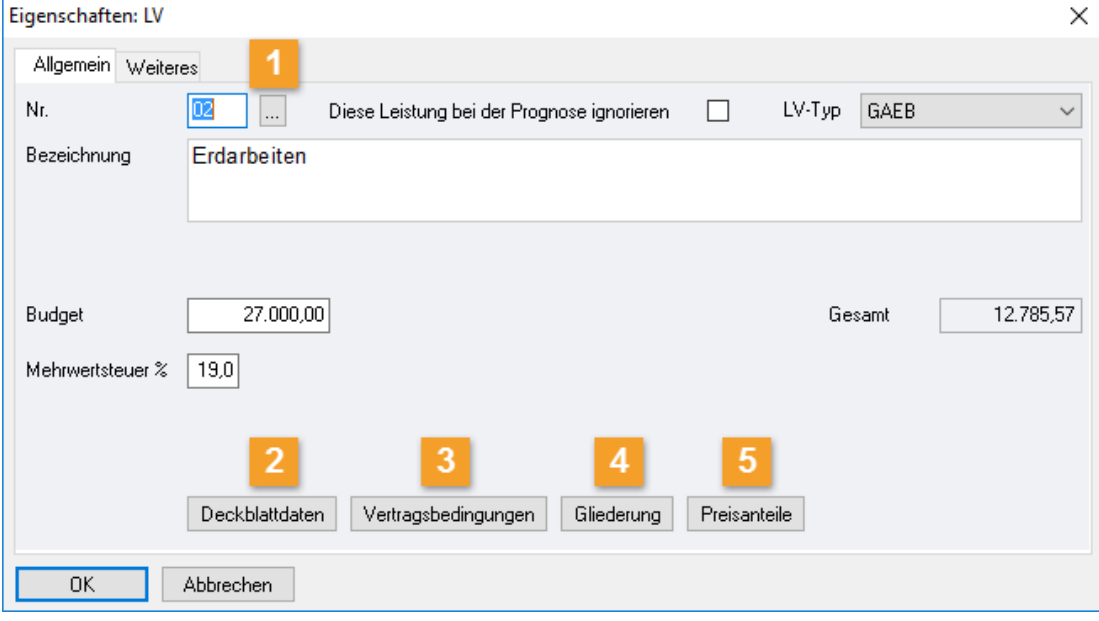

- Nr.  $\boxed{\dots}$  Systemvorlagen mit vordefinierten Gliederungen ermöglichen Ihnen die Auswahl von Ordnungszahl (OZ) und Bezeichnung, z. B. aus StLB oder eigenen Gliederungen. Das spart Tipparbeit!
- **Deckblattdaten -** Sie können LV-bezogene Deckblattdaten, wie Vergabeverfahren, Abgabetermin,  $2<sup>1</sup>$ Ausführungsbeginn etc. hinterlegen. Diese Angaben werden z. B. für die Deckblätter der (Druck- )Ausgaben verwendet.
- **Vertragsbedingungen** Rechnerisch wirken sich die hier eingefügten Angaben erst bei der  $3<sup>1</sup>$ Abrechnung des Projektes aus. Abhängig von der Layoutgestaltung für die Ausgabe werden die Vertragsbedingungen angezeigt bzw. gedruckt oder nicht.
- **Gliederung**  Sie definieren hier die Anzahl und Bezeichnung der Gliederungsebenen. Beim  $\overline{4}$ Datenaustausch, z. B. GAEB, muss die tatsächliche Gliederungstiefe des LVs mit den Einstellungen (S. [39\)](#page-39-0) im Dialog übereinstimmen.

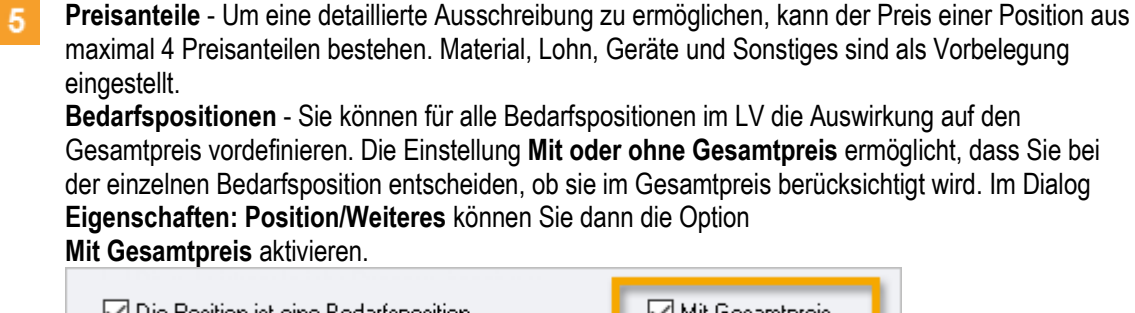

[M] Die Position ist eine Bedarfsposition Mit Gesamtpreis⊡  $\sqcap$  Position entfällt Schwerpunktposition

### <span id="page-5-0"></span>**2.2.1 So legen Sie ein neues Leistungsverzeichnis an**

- 1. Wählen Sie **Full Neu | LV.** Der Dialog **Eigenschaften: LV** wird geöffnet.
- 2. Tragen Sie die **Nr.** und die Bezeichnung des LVs ein oder wählen Sie mit **bei die** LV-Gliederung aus StLB.
- 3. Verwalten Sie ergänzende Einstellungen zum LV über die Schaltflächen **Deckblattdaten**, **Vertragsbedingungen**, **Gliederung** und **Preisanteile**.
- 4. Bestätigen Sie die Eingaben und schließen Sie den Dialog mit **OK**.

**F1** Auf der Registerkarte Weiteres finden Sie zusätzliche Einstellungen für die Textformatierungen der Langtexte, für den Datenaustausch, für das automatische Anpassen beim Einfügen neuer Texte und die Mengenermittlung.

#### **Hilfreiche Funktionen beim Bearbeiten mehrerer Positionen**

Im Menü **Extras** unterstützen Sie zwei Funktionen beim Bearbeiten von mehreren Positionen. Wir empfehlen vorher eine Datensicherung zu erstellen, so können Sie jederzeit wieder auf Ihre Ursprungsdaten zurückgreifen. Vor dem Starten der Funktion markieren Sie die Positionen, die Sie gemeinsam bearbeiten möchten. Danach wählen Sie die passende Funktion:

#### **Positions-Eigenschaften zurücksetzen**

Dieser Assistent unterstützt Sie beim Bereinigen verschiedener Eigenschaften in mehreren Positionen. Ein typischer Anwendungsfall ist das Zurücksetzen von projektspezifischen Positions-Eigenschaften nach dem Kopieren aus einem "alten" Projekt. Hierbei ist es häufig gewünscht, mehrere Eigenschaften in mehreren Positionen in einem Vorgang zurückzusetzen bzw. zu löschen. Der Assistent führt Sie schrittweise durch alle Möglichkeiten.

#### **Positions-Eigenschaften anpassen**

Über **Extras | Positions-Eigenschaften anpassen** können Sie gezielt Eigenschaften, z. B. Kostengruppe, Preis, Menge in mehreren Positionen ändern. Im Dialog wählen Sie über die Sidebar die einzelnen Eigenschaften und ändern diese für Ihre markierten Positionen. Sie können nacheinander mehrere Eigenschaften separat anpassen. So können Sie beispielsweise eine Kostengruppe allen markierten Positionen zuordnen oder eine prozentuale Preiserhöhung für alle Positionen eines Gliederungspunktes in einem Schritt erledigen.

Je nach Markierung werden einzelne/mehrere markierte Positionen oder alle hierarchisch untergeordneten Positionen der markierten Gliederungspunkte (ganze Titel, LVs, ...) angepasst.

### <span id="page-6-0"></span>**2.3 Leistungsverzeichnisse gliedern**

Gliederungsebenen dienen zur Strukturierung größerer Datenmengen im Leistungsverzeichnis. In Tabellen sind Gliederungspunkte an den **Der Ordnersymbolen zu erkennen. Bei D** Positionen wird nicht mehr weiter untergliedert.

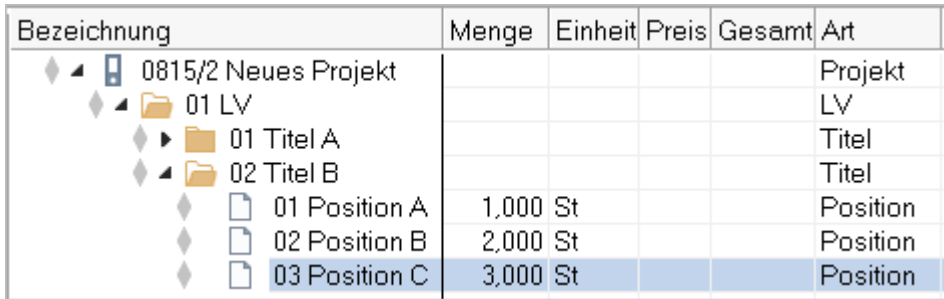

Die Struktur eines LVs ergibt sich evtl. aus den Anforderungen der späteren Auftragsvergabe, z. B. bei einer losweisen Vergabe.

Wenn Aufträge später losweise vergeben werden sollen, können Sie dieses bereits beim Gliedern des LVs für die Ausschreibung berücksichtigen:

- Sie legen für jedes Los (Titel) einen eigenen Gliederungspunkt innerhalb des LVs an.
- Sie ändern die Bezeichnung des Gliederungspunktes Titel zu Los.

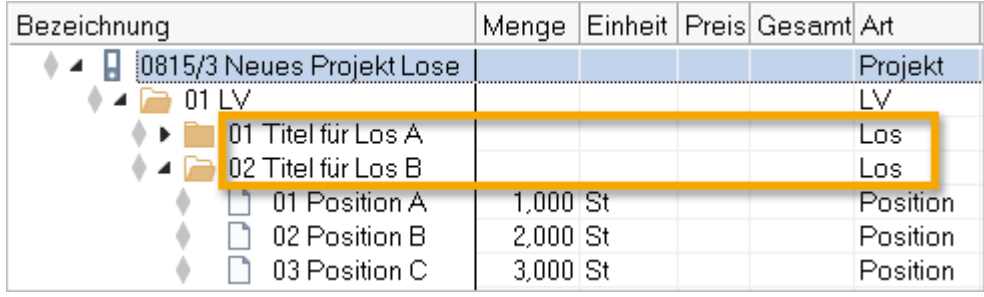

F<sub>1</sub> Näheres hierzu finden Sie im Gliederungsassistent (Eigenschaften: LV | Gliederung).

### <span id="page-7-0"></span>**2.3.1 So legen Sie einen neuen Gliederungspunkt an**

#### **WICHTIG**

- Ist ein geöffneter Ordner markiert, wird der neue Gliederungspunkt in den markierten Ordner hineingelegt.
- **Ist ein geschlossener Ordner markiert, wird der neue Gliederungspunkt in derselben** hierarchischen Ebene unter dem markierten Ordner angelegt.
- 1. Wählen Sie **Neu | Gliederungspunkt**.

Der Dialog **Eigenschaften: Gliederungspunkt** wird geöffnet.

- 2. Tragen Sie die **Nr.** und **Bezeichnung** ein, und bestätigen Sie mit **OK**.
- 3. Ein geöffneter Giliederungspunkt wird eingefügt und ist markiert. Um den Gliederungspunkt zu untergliedern, wiederholen Sie Schritt 1 und 2.
- 4. Um einen weiteren Gliederungspunkt auf gleicher Ebene zu erstellen, schließen Sie mit einem Mausklick den Gliederungspunkt
- 5. Wählen Sie nun **Neu | Gliederungspunkt** und tragen eine **Nr**. und **Bezeichnung** ein.

Sie können beliebig viele Gliederungspunkte anlegen.

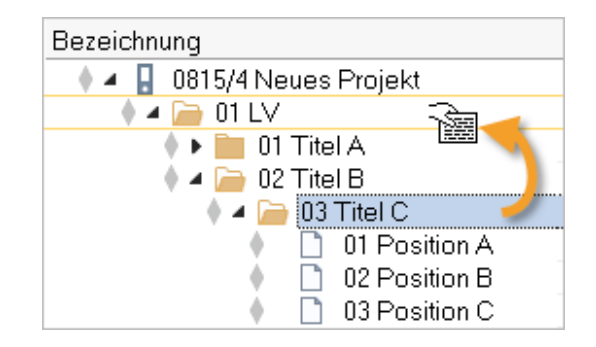

#### **TiPP**

Per Drag&Drop können Sie die Ordner auch im Nachhinein noch verschieben.

### <span id="page-8-0"></span>**2.3.2 Weitere Einstellungen für das Leistungsverzeichnis**

ORCA AVA wird mit zentralen Voreinstellungen für die Textformatierung ausgeliefert. Auf der Registerkarte **Weiteres** finden Sie bei neu angelegten LVs die vorbelegten LV-Einstellungen für **Textformatierungen** der Langtexte - separat für **Positionen** und **Dokumente** (Vorspanntexte). Zusätzlich können Sie Optionen wählen für den **Datenaustausch**, für das **automatische Anpassen** beim Einfügen neuer Texte und für die **Mengenermittlung**.

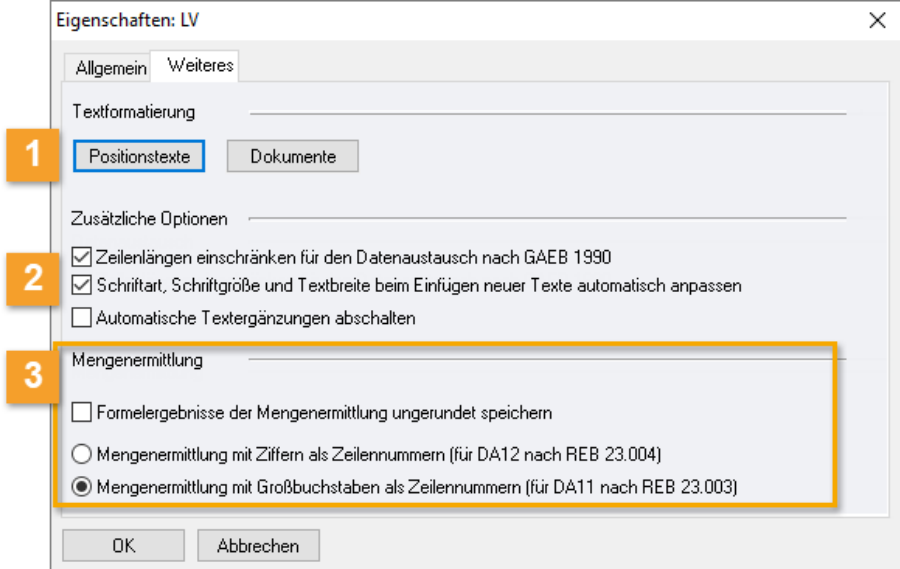

Über die Schaltflächen **Positionstexte** und **Dokumente** öffnen Sie jeweils den Dialog für die Formatierungs-Einstellungen:

- **Schriftstile**  für Standard- und hervorgehobenen Text sowie bis zu 3 eigene Schriftstile
- **Textbreite und Abstände**  Zeilen-, Absatzabstände sowie Textausrichtung. Die Textbreite für Positionen ist für die mitgelieferten Layouts der Druckausgabe mit 10 cm vorbelegt.
- **Tabulatoren und Auflistungen**  Tabstops, Symbole und Nummerierung für Listen
- **Prüfoptionen**  Auswahl der Optionen, die für das Prüfen der Formatierungen in den Langtexten angewendet werden.
- $\overline{2}$
- **Zeilenlängen einschränken... -** erforderlich, wenn Sie den Datenaustausch nach GAEB 1990 nutzen. (Bei GAEB 1990 sind die Zeichen in Positionen auf 55 pro Zeile begrenzt.) Die Einstellung wird automatisch berücksichtigt und der Text umgebrochen. Erfassen Sie die Langtexte als Fließtext.
- **Schriftart, Schriftgröße und Textbreite beim Einfügen neuer Texte…** aus der LV-Einstellung Schriftstil Standard wird Schriftart und -größe, aus Textbreite und Abstände wird die Textbreite automatisch beim Einfügen von Texten übernommen.
- **Automatische Textergänzungen abschalten** ist nur verfügbar, wenn die Option unter **Datei | Einstellungen | Leistungsverzeichnisse | Länderspezifische Einstellungen** aktiviert wurde.

Bestimmen Sie die Optionen für die Mengenermittlung bei Positionen.

### **WICHTIG**

In Druckausgaben von LVs gibt es viele Bereiche, deren Formatierung direkt aus dem verwendeten Layout stammen, z. B. die Preiszeile, die Köpfe und Füße, die Zusammenfassungen, das Inhaltsverzeichnis, ... Die Vorbelegungen auf der Registerkarte **Weiteres** sind optimal auf die mitgelieferten Layouts abgestimmt. Prüfen Sie das Aussehen des Ausdrucks, falls Sie die Vorbelegungen geändert haben.

### <span id="page-9-0"></span>**2.4 Neue Position**

In den Positionen erfassen Sie alle Details (z. B. Kurz-/Langtext, Planungswerte für Menge, Einheit, Preis) für die weitere Projektbearbeitung.

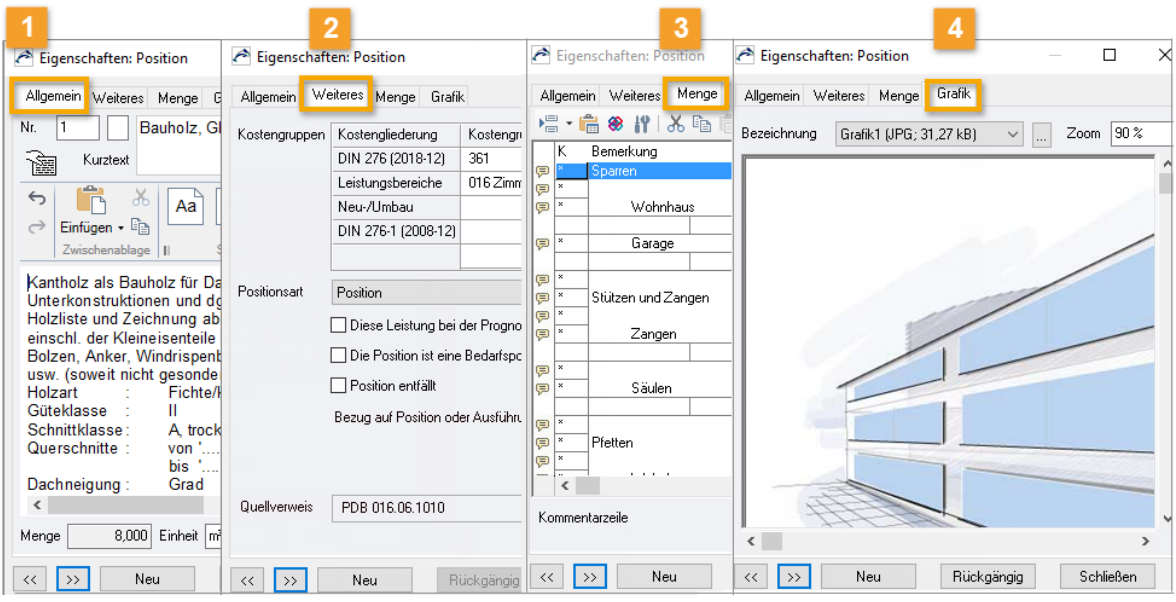

- **Allgemein** Hier tragen Sie allgemeine Positionsdaten ein: Nr. und Kurztext, Langtext, Menge, Einheit, Einheitspreis. Der eingetragene Preis in der Position ist der Schätzpreis. Sie können die Preise als LV-Kostenschätzung ausdrucken oder im Format GAEB (Datenart X82) ausgeben. Im Langtextfeld sind die wichtigsten Funktionen zur Textbearbeitung vorhanden. Über die Schaltfläche **Texteditor** öffnen Sie den Texteditor mit maximalem Funktions-Umfang im großen Fenster.
- **Weiteres** Sie ordnen die **Kostengruppen** aus den Kostengliederungen (z. B. DIN 276) zu.  $2<sup>1</sup>$ Sie wählen die **Positionsart**, z. B. Grund-und Wahlpositionen. Sie können weitere Optionen aktivieren, wie z. B. Bedarfsposition, Schwerpunktposition oder Bezug auf Ausführungsbeschreibung.

Wenn die Position aus einer Bibliothek eingefügt wurde, ist auch ein **Quellverweis** vorhanden.

**Menge** - Für die Berechnung von Mengen stehen Ihnen umfangreiche Rechenfunktionen zur 3 Verfügung.

#### **INFO**

Die Mengenansätze können Sie mit **Kostengliederungen** verknüpfen. Auch ein Mengensplitting ist möglich: Damit verteilen Sie Anteile einer Positionsmenge auf verschiedene Kostengruppen.

**Grafik** - Auf der Registerkarte Grafik verwalten Sie bis zu 3 Grafiken zur Position  $\overline{4}$ (z. B. Skizze, Detailzeichnung, Foto...). Gängige Grafikformate sind verwendbar. Diese Grafiken können Sie auch in (Druck-)Ausgaben ausgeben.

### <span id="page-10-0"></span>**2.4.1 So legen Sie eine neue Position an**

- 1. Öffnen Sie den Gliederungspunkt, in den Sie die Position einfügen möchten.
- 2. Wählen Sie **Neu | Position** oder nutzen Sie die Tastenkombination **Strg + N**.
- 3. Tragen Sie alle relevanten Angaben ein, z. B. **Kurztext, Langtext**, **Einheit** und **Preis**.
- 4. Über die Schaltfläche **Neu** erstellen Sie eine weitere neue Position.

#### **INFO**

**Fertig** - Sie können einzelne Positionen auf **Fertig** setzen oder übergeordnet auch Gliederungspunkte.

Für spätere Änderungen müssen explizit auf **Fertig** gesetzte Einträge auch explizit wieder auf **In Bearbeitung** zurück gesetzt werden.

#### **Positionslangtexte**

Formatierungen machen Texte schön ... können aber im Datenaustausch zu Überraschungen führen. Manche Formatierungen werden von bestimmten Datenaustauschformaten gar nicht unterstützt oder anders interpretiert.

- Verwenden Sie Formatierungen sparsam, beschränken Sie sich auf einfache Hervorhebungen.
- Sehen Sie sich Ihre Texte mit T Steuerzeichen an.
- Machen Sie sich mit dem Unterschied zwischen einem Zeilenumbruch und einem Absatzwechsel vertraut.

In HTML werden z. B. automatisch bei einem Absatzwechsel andere Abstände als bei einem Zeilenwechsel verwendet (Leerzeilen sind unerwünscht).

 Tabellen, Tabulatoren, Einzüge, Listen (nummeriert oder mit Aufzählungszeichen), Sonderzeichen sind bekannte Kandidaten für Unverträglichkeiten beim Datenaustausch.

#### Grundsätzlich gilt hier: Weniger ist mehr!

#### Wichtig ist, dass sich die Inhalte unmissverständlich und einfach lesen lassen!

F1 Lesen Sie auch die Informationen zur einheitlichen Gestaltung von Texten in Leistungsverzeichnissen im Helpdesk.

### <span id="page-11-0"></span>**2.4.2 So kopieren Sie LV-Einträge aus eigenen Daten**

In die Projekttabelle Leistungsverzeichnisse können Sie einzelne Positionen, Gliederungspunkte (GP) oder gesamte Leistungsverzeichnisse aus anderen Projekten oder Bibliotheken kopieren.

#### **Voraussetzungen**

- Sie befinden sich in einem Projekt, die Tabelle **Leistungsverzeichnisse** ist geöffnet. (In gleicher Weise können Sie auch in der **Gewerkeschätzung** und in **Aufträgen** arbeiten.)
- Beim Einfügen in ein LV/GP muss dessen Ordnersymbol **der geöffnet sein.**
- Das LV/der GP darf *nicht* im Status **Fertig** sein.

#### **TIPP**

Sie können bereits beim Einfügen der Texte automatisch die Schriftart, -größe und Textbreite an die LV-Einstellung anpassen. Voraussetzung hierfür ist, dass bei dem Ziel-LV im Dialog **Eigenschaften: LV** Register **Weiteres** die folgende Option aktiviert ist:

○ Schriftart, Schriftgröße und Textbreite beim Einfügen neuer Texte automatisch anpassen

#### **So kopieren Sie ein bereits vorhandenes LV**

- 1. Wählen Sie **Neu | Aus eigenen Daten**.
- 2. Wählen Sie im Dialog **Datei öffnen** die Quelldatei (**Projekt**/**Bibliothek**), aus der Sie Positionen kopieren möchten.

#### INFO

Wenn Sie eine Position aus einer **Bibliothek** in ein **Projekt** kopieren, entsteht automatisch ein **Quellverweis**. Anhand des Quellverweises können Sie jederzeit auf die Daten der Quellbibliothek zugreifen.

F<sub>1</sub> Mehr zum Quellverweis finden Sie im Helpdesk.

Die Tabellen werden automatisch nebeneinander angeordnet: links die Zieltabelle, rechts die Quelle. Die Kopierquelle wird standardmäßig schreibgeschützt geöffnet.

3. Kopieren Sie z. B. per Drag&Drop aus der Quelldatei die gewünschten Positionen oder komplette Gliederungsstrukturen in Ihr Leistungsverzeichnis.

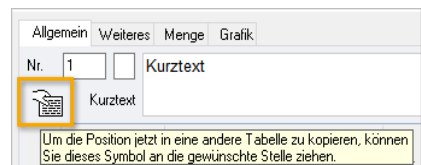

Alternativ können Sie im Dialog **Eigenschaften: Position**  den Quelleintrag zunächst genauer ansehen und dann über Drag **in** direkt in Ihre Zieltabelle ziehen:

#### **Tipp**

- Noch schneller kopieren Sie mit der Funktionstaste **F8** Markieren Sie zuerst in der Zieltabelle die Einfügestelle und anschließend in der Quelltabelle den zu kopierenden Eintrag. Drücken Sie **F8**.
- **Film** Fenster wechseln im Schnellzugriff Bei mehreren geöffneten Quelldateien wechseln Sie das aktuelle Fenster bequem über den Schnellzugriff. Schreibgeschützte Quellen erkennen Sie an den [eckigen Klammern].

### <span id="page-12-0"></span>**2.4.3 So importieren Sie Positionstexte aus anderen Windows-Programmen**

Sie können Texte für neue LV-Positionen aus beliebigen Windows-Anwendungen mit der Textzerlegefunktion übernehmen: Die Textzerlegefunktion erstellt automatisch eine neue Position und übernimmt den Inhalt aus der Zwischenablage als Kurz- und/oder Langtext.

#### **Voraussetzungen**

- Sie befinden sich in einer der Tabellen **GWS**, **LV** oder **AUF**.
- Es ist kein Dialog/Menü geöffnet.
- Der Zieleintrag muss geöffnet sein.
- Der Zieleintrag darf *nicht* im Status ♦ Fertig sein.

#### **So arbeiten Sie mit der Textzerlegefunktion**

- 1. Markieren Sie im LV den Eintrag.
- 2. Wählen Sie **Import | Textzerlegefunktion**. Das Startfenster der Textzerlegefunktion wird geöffnet.
- 3. Wählen Sie die gewünschten **Optionen** für das Einfügen neuer Positionen:

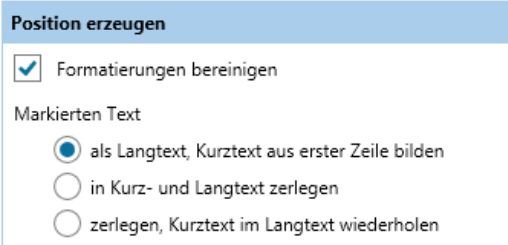

- 4. Kehren Sie wieder zur Textzerlegefunktion **Zurück**.
- 5. Starten Sie die Funktion mit <sup>■</sup>
- 6. Öffnen Sie das Fremdprogramm (Word, PDF, etc.), z. B. über die Windows Schaltfläche **Start** oder mit  $Alt+Tab$
- 7. Im Fremdprogramm markieren Sie die Textpassage, die den Positionstext darstellt.
- 8. Übernehmen Sie die markierte Textpassage über **Strg+C** in die Zwischenablage.

Die **Textzerlegefunktion** erzeugt automatisch aus dem Inhalt der Windows-Zwischenablage die neue Position in den **Leistungsverzeichnissen**.

Die erste Textzeile wird als **Kurztext** verwendet (bei obiger Einstellung in den **Optionen**).

Sie können Schritt 7 und 8 beliebig oft für weitere Positionen wiederholen.

#### **WICHTIG**

Denken Sie daran, die Textzerlegefunktion mit  $\mathbf{U}$  anzuhalten oder  $\times$  zu beenden, wenn Sie keine weiteren Positionen einfügen wollen. Sonst führt jedes Einfügen in die Zwischenablage in einem Fremdprogramm zu einer neuen Position in ORCA AVA.

### <span id="page-13-0"></span>**2.4.4 So importieren Sie Daten aus anderen Quellen**

ORCA AVA bietet Werkzeuge zum Einlesen fremder Dateien. Die Werkzeuge sind im Lieferumfang enthalten die Dateninhalte nicht. Wir informieren Sie gerne über Inhalte und Preise.

**Neu | Aus ...**

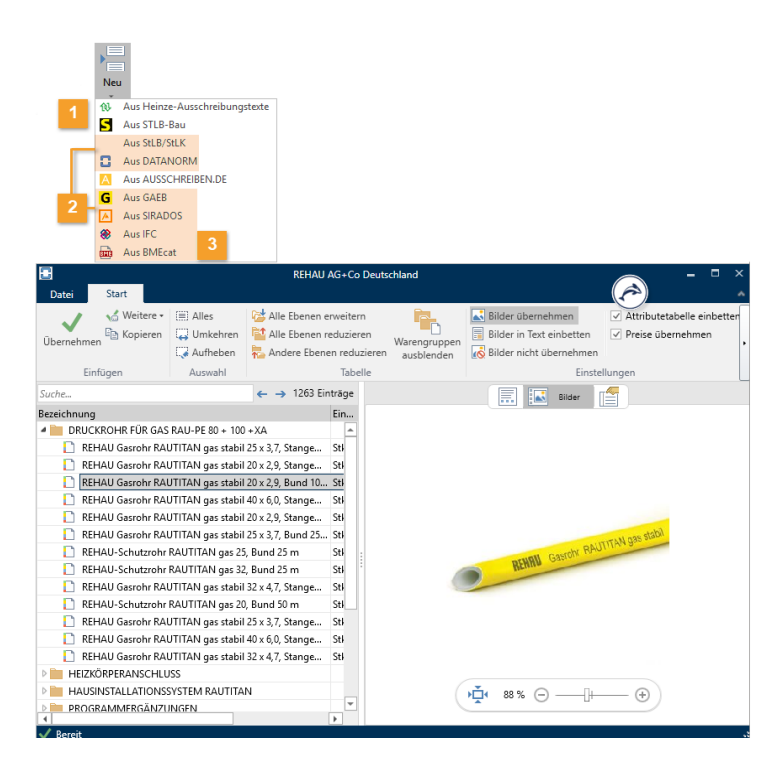

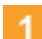

 $\overline{2}$ 

#### **Anbindungen zu eigenständigen Fremdprogrammen**

#### **Neu | Aus STLB-Bau**

Bei Verwendung der eigenständigen Anwendung STLB-Bau Dynamische BauDaten bleibt die Verknüpfung zum STLB-Bau bestehen und vereinfacht späteres Ändern der Position.

#### **Neu |**  $\bigcirc$  **Aus Heinze Ausschreibungstexte**

Direkt während der Erstellung von Leistungsverzeichnissen können Sie auch auf diese VOB-gerecht formulierten Positionen zugreifen.

#### **Text Finder**

Inhalte von Dateien aus GAEB, DATANORM, StLB/StLK, SIRADOS, IFC, BMEcat können Sie mit dem **Text Finder** vor dem Einlesen ansehen, durchsuchen, filtern. Sie können einzelne oder mehrere Positionen gezielt in Ihr LV übernehmen oder die ganze Datei importieren:

- **Neu | Aus StLB/StLK**
- **Neu | C** Aus DATANORM
- **Neu | G** Aus GAEB
- **Neu | Aus SIRADOS (Importierte MDI-Datei)**
- **Neu | <sup><b><sup>◆</sup>**</sup> Aus IFC</sup>
- **Neu | Aus BMEcat**

#### **IFC Mengenübernahme (nur PE, EE):** 3

Mit der **IFC Mengenübernahme** können Sie Daten aus 3D-Gebäudemodellen, die Ihnen aus CAD-Anwendungen im **IFC**-Format vorliegen, für den AVA-Prozess nutzbar machen.

#### **BMEcat Datenübernahme (nur EE):**

Sie können Daten aus einer BMEcat XML Datei für den AVA Prozess verwenden.

#### **So übernehmen Sie Positionen aus Fremdanwendungen:**

- 1. Öffnen Sie den Gliederungspunkt, in den Sie die Position einfügen möchten.
- 2. Wählen Sie z. B. **Neu | Aus DATANORM.**

Es öffnet sich der Text Finder in einem neuen Fenster.

3. Wählen Sie im Text Finder über **Öffnen** die Quelldatei.

Der Inhalt der Datei wird im Text Finder angezeigt. Sie können nun die Position vor der Übernahme in Ihr LV ansehen.

Markierte Positionen oder ganze Ordner können Sie mit der Schaltfläche **Übernehmen**, mit **Einfg. Taste**, **Doppelklick** oder per **Drag&Drop** in Ihr LV übernehmen.

#### **Tipp**

Über den Schnellzugriff können Sie auch auf die kostenlosen Leistungsbeschreibungen von AUSSCHREIBEN.DE zugreifen.

#### **Import | ...**

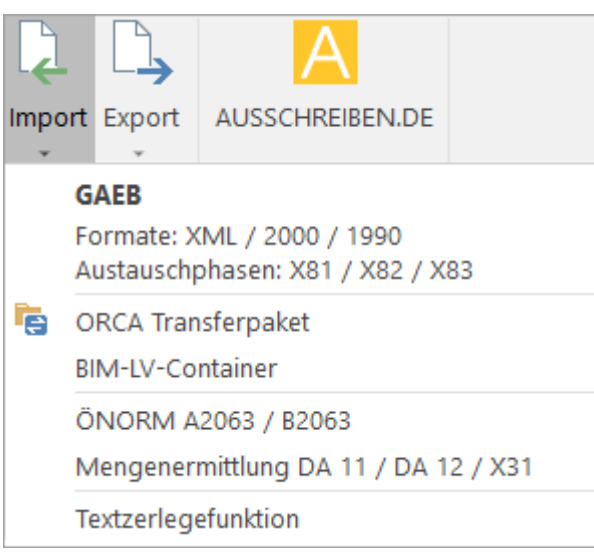

#### **Import | GAEB**

Hier importieren Sie Dateien, die Ihnen im Format GAEB vorliegen - ohne Sie vorher zu betrachten. Beim GAEB-Import wird die eingelesene Datei automatisch als neues LV angelegt.

Außerdem können Sie für die Zusammenarbeit mit externen Partnern, wie bspw. Fachplanern o.ä., mit dem **ORCA Transferpaket** Datenpakete mit LVs, ANG etc. im ORCA-eigenen Format importieren.

### <span id="page-15-0"></span>**2.4.5 LV-Ausgabe**

Nutzen Sie die mitgelieferten Layouts für die Präsentation Ihrer LV-Daten.

### <span id="page-15-1"></span>**2.4.6 So drucken Sie ein LV**

Das fertige Leistungsverzeichnis können Sie nun ausgeben. Markieren Sie das LV und wählen Sie

### **Seitenansicht Drucken.**

Auf den Registerkarten finden Sie mehrere Layoutgruppen und Einstellungen zur gezielten thematischen Ausgabe Ihrer Daten.

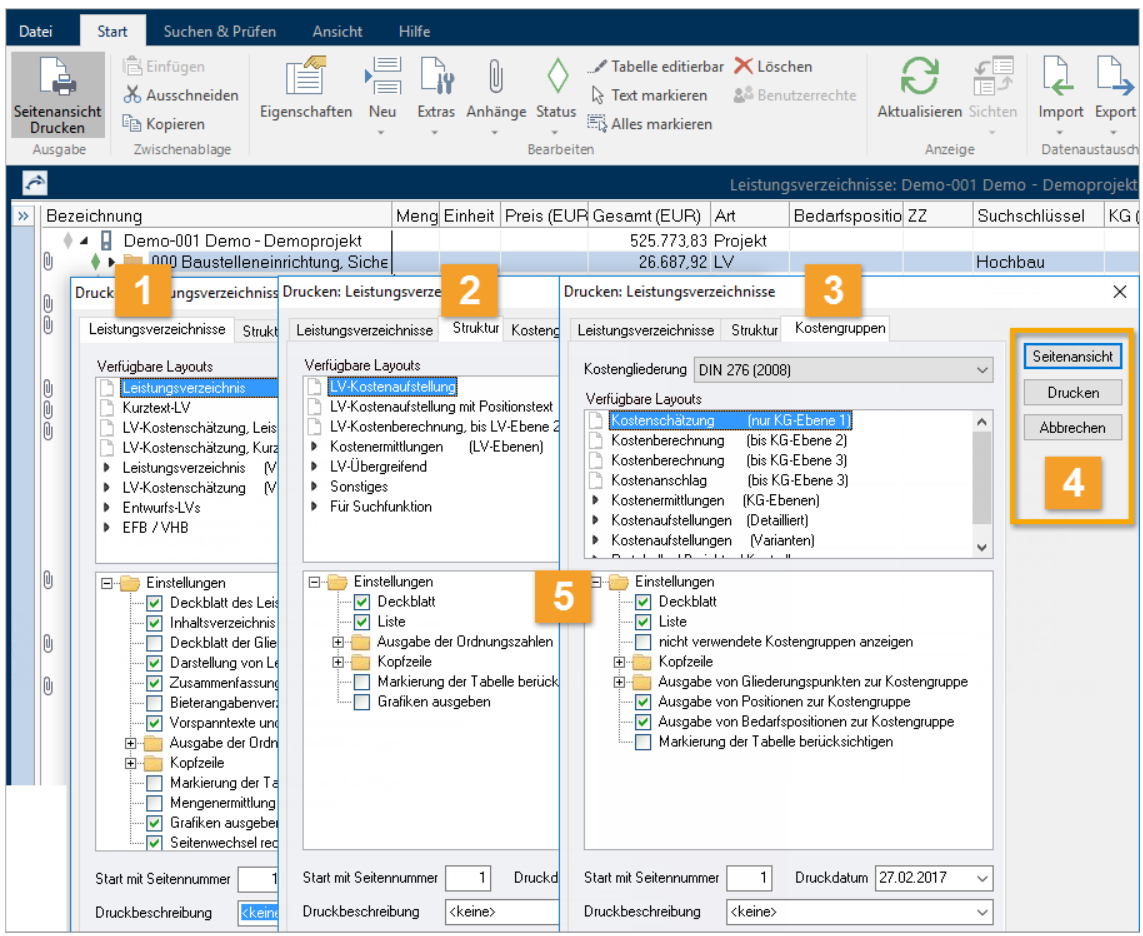

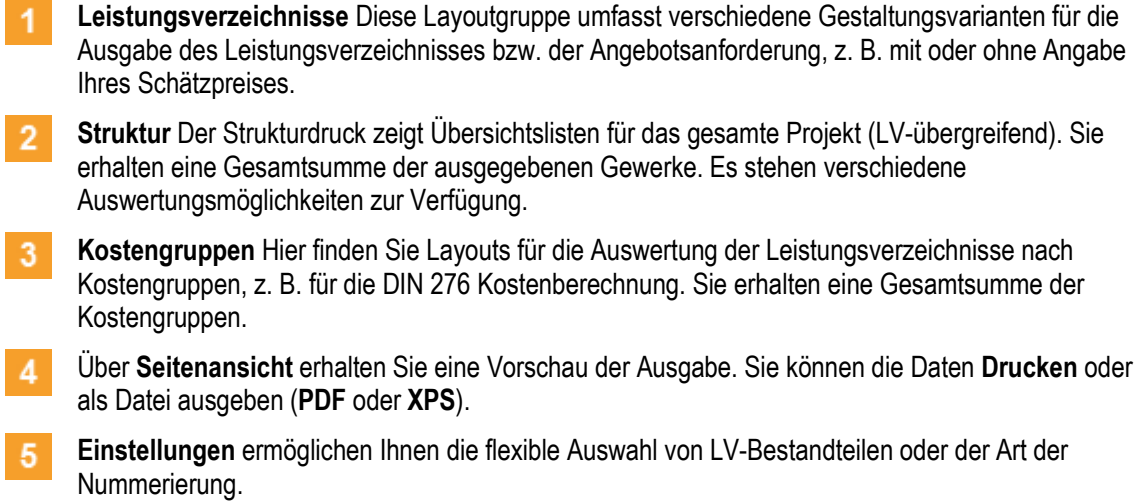

#### **Tipp**

Die Inhalte zum Deckblatt inkl. Projektlogo stammen aus **Projektstammdaten | Projektdaten**. Hier kann auch eine Projektkopfzeile hinterlegt sein.

Die 10 allgemeinen **Kopfzeilen** stammen aus **Datei | Einstellungen Allgemein Drucken**. Alle Angaben können Sie auch direkt in der **Seitenansicht** bearbeiten. .

#### **Layouts anpassen**

Die im Lieferumfang enthaltenen Layouts können Sie nach Ihren eigenen Vorstellungen ändern. Hierzu bieten wir einen eigenen Workshop Layoutgestaltung an.

#### **WICHTIG**

Durch die kontinuierliche Weiterentwicklung von ORCA AVA entstehen neue Datentypen und Funktionen, die dann nach einem Update mit den veralteten Layouts eventuell nicht dargestellt werden können. Daraus folgt: Sie müssen Ihre Layouts unter Umständen selbst weiter pflegen oder irgendwann verwerfen und die dann aktuellen Standardlayouts wieder an Ihre gestalterischen Wünsche anpassen ... ein Dauerpflegefall.

#### **Layout als Favoriten speichern**

In allen Ausgabe-Dialogen können Sie Ihre bevorzugten Layouts einfach per Rechtsklick zu Ihren Favoriten hinzufügen.

Es wird automatisch ein Gliederungseintrag dafür erzeugt und eine Verknüpfung zum gewählten Layout eingefügt. Sie ändern dadurch nichts an der Reihenfolge der Layouts in der Systemvorlage Benutzerlayouts.

Bei Netzwerkinstallationen werden die Favoriten zentral gespeichert (wie die Layouts auch). Wenn Sie also ein Layout in die Favoriten legen, sehen das auch Ihre Kollegen.

### <span id="page-17-0"></span>**2.4.7 So arbeiten Sie mit Kopfzeilen**

In ORCA AVA gibt es zahlreiche Möglichkeiten die (Druck-)Ausgaben individuell zu gestalten. Über Einstellungen und Auswahlmöglichkeiten können Sie die Ansicht Ihrer Ausgaben verändern und an Ihr Corporate Design anpassen.

In allen Standardlayouts ist eine **Kopfzeile** hinterlegt, Maße **(HxB)**: **0,9 cm x 17,0 cm**. ORCA AVA bietet einige vordefinierte Inhalte mit optimierten Texteinträgen. Die erste mitgelieferte Kopfzeile **(Standard)** beinhaltet die Variable **Benutzername**. Diesen Benutzernamen haben Sie bei der Installation eingetragen.

#### **VORSICHT!**

Änderungen an den Kopfzeilen und an Layouts wirken bei Netzwerkinstallationen immer zentral für alle Anwender!

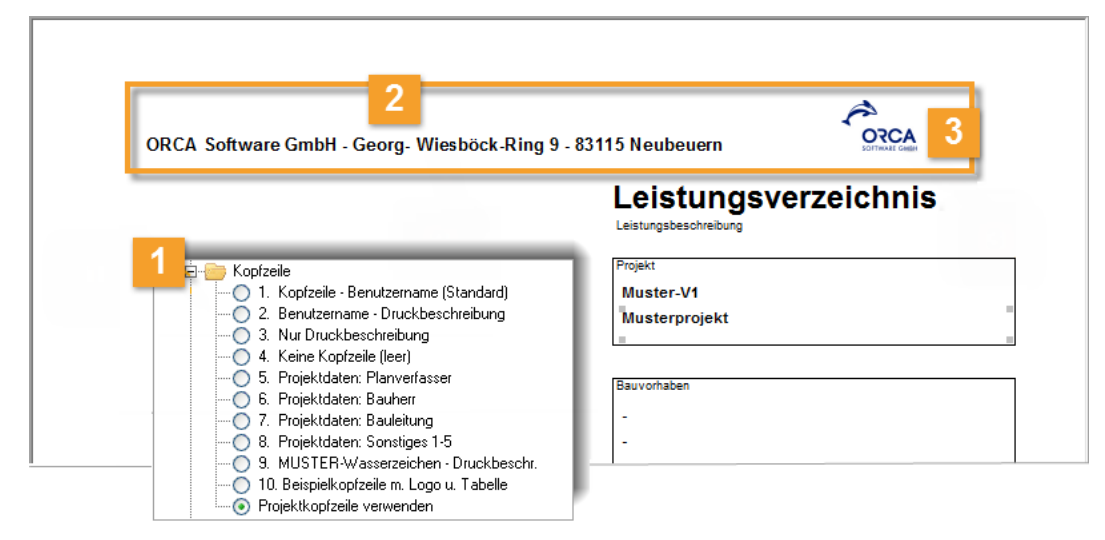

Es gibt 10 Standard-Kopfzeilen. Sie wählen die Kopfzeile zunächst über die Einstellungen individuell bei jeder Ausgabe.

 Über dieses Icon im Ribbon der Seitenansicht können Sie die **Kopfzeile 1-10** direkt in der Ausgabe wählen/wechseln und bearbeiten.

Die **Projektkopfzeile** wird als 11. Möglichkeit angeboten.

Sie können die Kopfzeile 1-10 direkt in der Seitenansicht über einen Doppelklick ändern.  $2<sup>1</sup>$ Alternativ erreichen Sie die Bearbeitung der Kopfzeilen über: **Einstellungen Allgemein Drucken Benutzerdefinierte Kopfzeilen**.

Die **Projektkopfzeile** definieren Sie, speziell für jedes Projekt, in der Tabelle **Projektdaten**!

Mit einer Tabelle können Sie in der Kopfzeile eine Grafik exakt positionieren. Verwenden Sie 3 hierzu die Kopfzeile 10 – **Beispielkopfzeile m. Logo u. Tabelle**. Grafiken sollten die Höhe von 0,9 cm nicht überschreiten.

### <span id="page-18-0"></span>**2.4.8 So nutzen Sie die Funktionen der Seitenansicht**

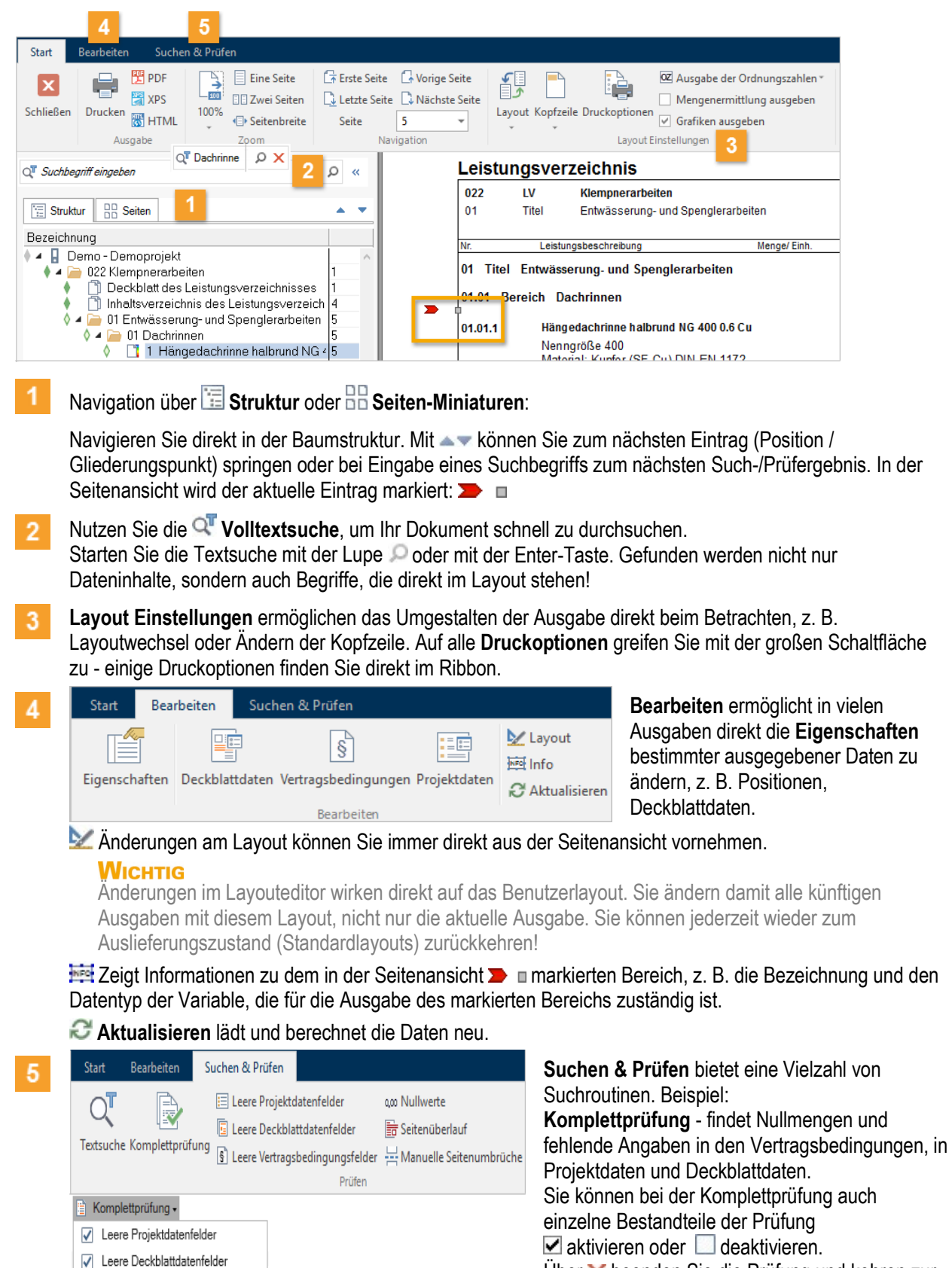

Textsuche zurück.

Über  $\times$  beenden Sie die Prüfung und kehren zur

#### **Projektlogo im Deckblatt bearbeiten**

Sie können das Deckblatt mit einer projektbezogenen Grafik oder einem Firmenlogo gestalten.

Im **Deckblatt des Leistungsverzeichnisses** finden Sie das Projektlogo, das in den aktuellen Standardlayouts an dieser Stelle ein neutrales Architektur-Objekt zeigt.

Der Doppelklick öffnet den Dialog **Projektlogo** und die zugehörige Tabelle **Projektdaten**. Hier können Sie z. B. ein **anderes Logo** auswählen.

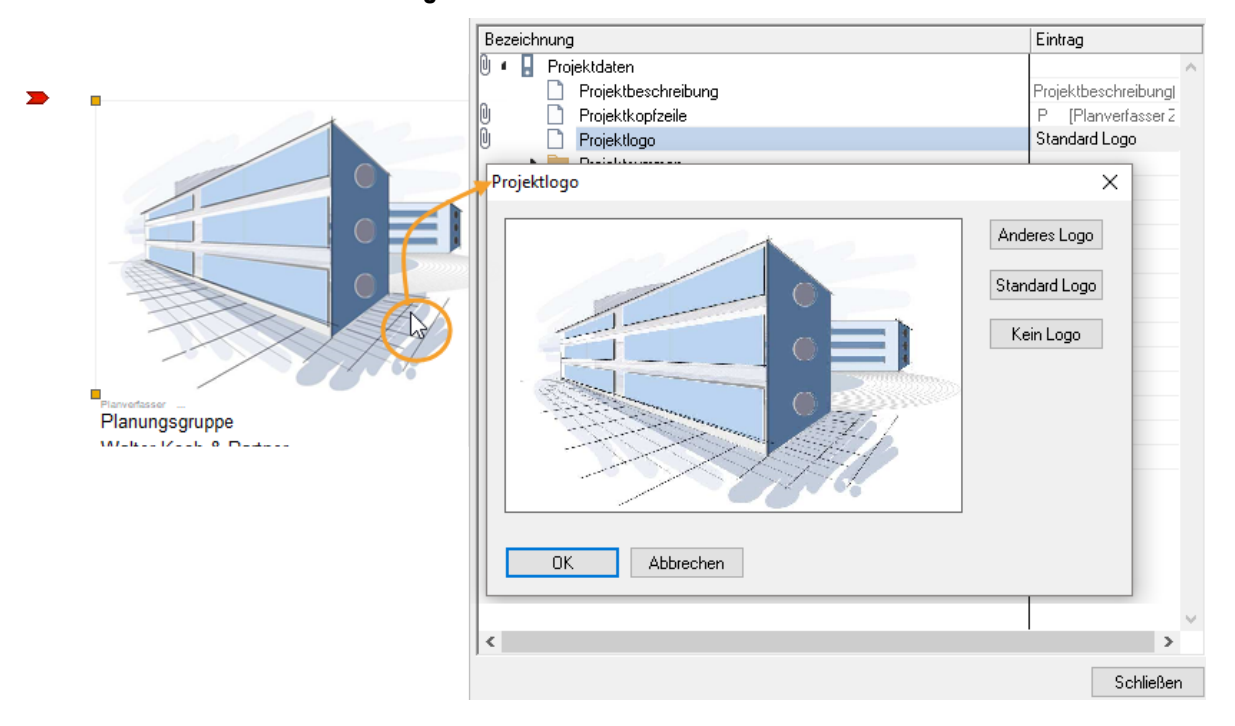

### <span id="page-20-0"></span>**2.4.9 So geben Sie das LV in digitaler Form weiter**

ORCA AVA bietet verschiedene Möglichkeiten, die LV-Daten als Datei weiterzugeben.

### **GAEB**

Für die Datenübergabe nach GAEB sind Datenaustauschphasen definiert, an die sich im Wesentlichen alle Hersteller von Ausschreibungs- und Handwerkerprogrammen halten.

Über **Export | GAEB** erstellen Sie eine Austauschdatei Ihres Leistungsverzeichnisses. Austauschphasen sind z. B bei GAEB-XML: X81, X82, X83.

Für die Angebotsaufforderung wählen Sie X83. Der Bieter importiert die GAEB X83 Datei in sein Handwerkerprogramm, erstellt ein Angebot und sendet Ihnen die Daten als GAEB X84 Datei zurück.

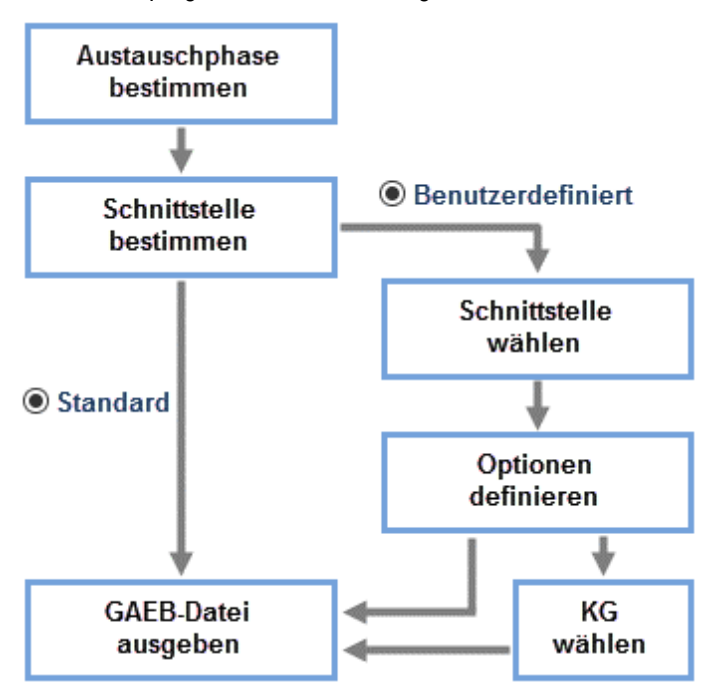

- **Standard** Bei diesem Weg wählen Sie lediglich die Austauschphase, z. B. X82 als Kostenanschlag, und übernehmen die dafür vorgesehenen Standardeinstellungen (GAEB-Format und Optionen). Sie gelangen direkt zur Ausgabe der Datei.
- **Benutzerdefiniert** Bei diesem Weg wird immer zunächst die Standard-Einstellung als Vorbelegung angeboten. Wählen Sie die für Sie passenden GAEB-Formate. Sie können dann noch weitere Optionen für die Ausgabe definieren. Je nach Ihren gewählten Optionen wird auch noch eine Auswahl der Kostengliederungen angeboten.

#### **INFO**

Die ORCA-Softwareprodukte werden regelmäßig GAEB zertifiziert.

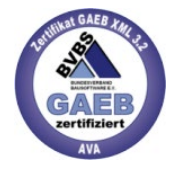

#### **Inhalte je nach Austauschphase:**

- **X81** und **83** geben Leistungsverzeichnisse mit Langtexten und Mengen weiter keine Preise.
- **X82** übergibt das komplette LV und zusätzlich den Schätzpreis.
- **X84** übergibt Bieterpreise, den Bieternamen und ggf. Textergänzungen. Gliederung, Texte und Mengen stammen aus dem Format X81 oder X83. **X84** ist insofern keine eigenständige Übergabedatei, sondern die Antwort auf X81 oder X83.
- **X85** ist das Nebenangebot. Der Import ist in den Projekttabellen Leistungsverzeichnisse und Aufträge möglich.
- **X86** übergibt den kompletten Auftrag mit Preisen und (bei GAEB XML) ggf. den Nachtragsinformationen.

## <span id="page-21-0"></span>**2.5 Angebotsprüfung**

Die Offerten der Bieter erfassen und vergleichen Sie in der Tabelle **Angebote**. Diese Tabelle setzt unmittelbar auf die **Leistungsverzeichnisse** auf.

#### **INFO**

Wenn Sie ein Angebot importieren oder manuell erstellen möchten, muss zunächst das zugehörige Leistungsverzeichnis vorhanden sein.

**Auf-/Abschläge** können Sie für die einzelne Position, einen Titel oder auf das gesamte Angebot eingeben.

LE In den Druck-Ausgaben stehen Ihnen zahlreiche Layouts für die Ausgabe von Angebots-LVs zur Verfügung, z. B. Angebotsempfehlung, Preisspiegel, Bietervergleiche.

### <span id="page-21-1"></span>**2.5.1 So erfassen Sie Angebote**

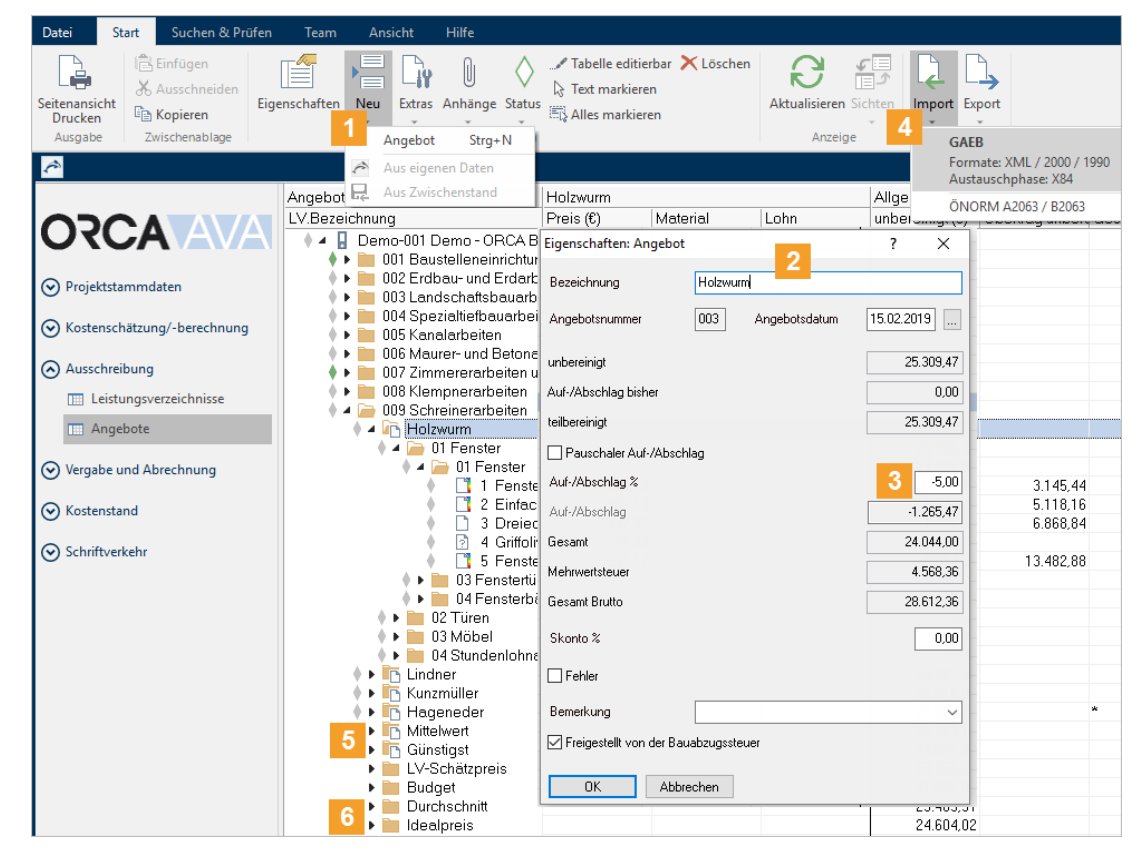

**Neu | Angebot** für Angebote, die Sie zu einem LV manuell erfassen.

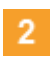

3

Im Dialog **Eigenschaften: Angebot** tragen Sie die Bezeichnung (z. B. den Bieternamen) für das Angebot ein.

**Auf- und Abschläge** für das gesamte Angebot können Sie wahlweise als einen prozentualen **Auf- /Abschlag %** oder einen Pauschalwert mit der Option **Pauschaler Auf-/Abschlag** eintragen. Der jeweils andere, resultierende Wert wird automatisch berechnet. Abschläge mit Minuszeichen eintragen!

Mit **OK** bestätigen Sie die Angaben. Das Angebot wird in der Tabelle mit der zugehörigen LV-Struktur angelegt.

#### **WICHTIG**

Ein Pauschaler Auf-/Abschlag führt fast zwangsweise zu Rundungsdifferenzen in Kostengruppen-Auswertungen und in der Abrechnung. Lesen Sie dazu auch im Glossar der Konzepte (Helpdesk) das Thema 'Rundungsdifferenzen'.

Navigieren Sie anschließend in der Struktur zu den einzelnen Positionen und erfassen im Dialog **Eigenschaften: Position** die Angebotspreise.

#### **TIPP**

Über die Option **Tabelle editierbar** (**F2**) können Sie direkt in der Tabelle die Preise eintragen und schneller für mehrere Positionen erfassen.

 $\Delta$ **IIM** Import | GAEB... für Angebote, die Ihnen im Datenaustausch übermittelt wurden. Sie können die GAEB-Datei auch per Drag&Drop in das geöffnete LV der Tabelle Angebote ziehen. Das Angebot wird automatisch in der Tabelle angelegt und einsortiert. Der Bietername, Textergänzungen und Angebotspreise werden aus der GAEB Datei übernommen. Bei ungleicher LV Struktur erfolgt eine Meldung.

Aus Ihren eingegebenen Angebotswerten berechnet ORCA AVA automatisch Vergleichswerte:  $5<sup>1</sup>$ 

**Mittelwert** - gebildet als **Zeilen-Durchschnittswert** der Angebote (Mittelwert der realen Positionspreise, realen Titelwerte, realen Gesamt-Angebotswerte).

**Günstigst** - ermittelt aus dem zeilenweisen **Vergleich** der Angebote (günstigster real gebotener Positionspreis, reale Titelsumme, reales Angebot).

**LV-Schätzpreis** - stellt die Einheitspreise aus den **Leistungsverzeichnissen** als Angebotswerte dar.

**Budget** - zeigt die Budgets, die Sie im Leistungsverzeichnis eingetragen haben.

Sie können über Datei Einstellungen **Angebote** weitere errechnete Vergleichswerte zu-/abschalten:

- Der **Durchschnitt** berechnet die durchschnittlichen Positionspreise und summiert sie zu einer durchschnittlichen Titel- und Angebotssumme.
- Der **Idealpreis** zeigt den jeweils günstigsten Positionspreis und summiert diese Idealpreise zu einer idealen Titel- und Angebotssumme. (Der Wert hat einen theoretischen Charakter: Sie können nicht positionsweise vergeben!)

6

#### **Auf-/Abschläge berücksichtigen**

Auf-/Abschläge können angewendet werden:

- für das gesamte Angebot
- für den Titel / das Los
- für die Position

Sie erfassen die Auf-/Abschläge im entsprechenden Dialog **Eigenschaften:** ... oder direkt in der Tabelle (Spalteneinstellung **Abschläge erfassen**).

#### **So erfassen Sie Auf- und Abschläge im Dialog**

- 1. Markieren Sie das Angebot, den Titel oder die Position, zu der Sie den Auf-/Abschlag erfassen.
- 2. Mit Doppelklick öffnen Sie den Dialog **Eigenschaften**.
- 3. Geben Sie den Auf-/Abschlag entweder als %-Wert bei **Auf-/Abschlag %** ein oder aktivieren Sie **Pauschaler Auf-/Abschlag** und erfassen den Pauschalen Betrag bei **Auf-/Abschlag**.

Beispiel Pauschaler Abschlag auf Titel-Ebene:

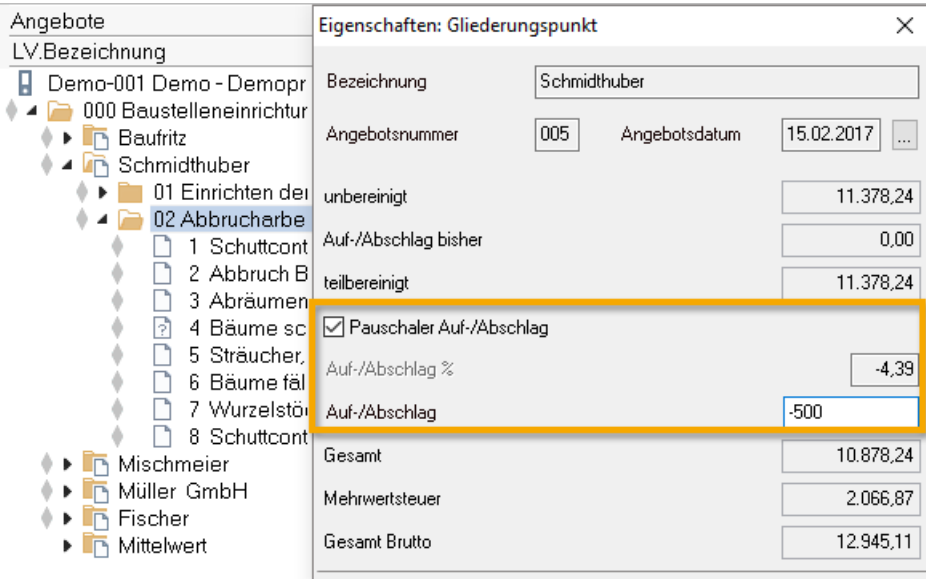

#### **INFO**

Bei Abschlägen müssen Sie vorangestellt ein Minuszeichen eingeben!

4. Schließen Sie den Dialog mit **OK**.

#### **So erfassen Sie Auf- und Abschläge in der Tabelle**

Direkt in der Tabelle können Sie schnell Auf-/Abschläge erfassen.

1. In **Ansicht** klicken Sie auf **Wechseln** und wählen die Spalteneinstellung **Abschläge erfassen**. Die Tabelle beinhaltet zusätzlich die Spalten **Auf-/Abschlag (EUR)**, **Auf-/Abschlag %**, **Pauschaler Auf- /Abschlag**:

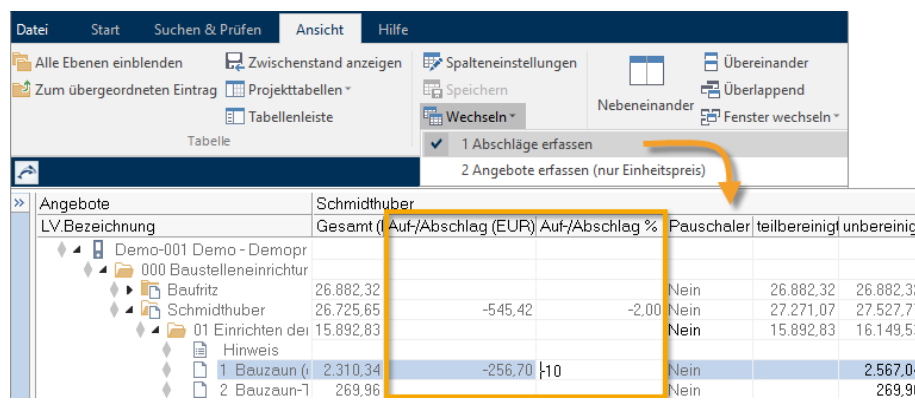

- 2. Drücken Sie **F2** oder wählen Sie **Start | Tabelle editierbar** zum Eingeben der Werte direkt in die Tabellenfelder.
- 3. Erfassen Sie die Werte entweder als Pauschalen Wert in Spalte **Auf-/Abschlag (EUR)** oder als %-Wert in Spalte **Auf-/Abschlag %**.

#### **INFO**

Bei Abschlägen müssen Sie vorangestellt ein Minuszeichen eingeben!

Im Wert bei **Gesamt** ist der Auf-/Abschlag berücksichtigt, **unbereinigt** ist der Wert ohne Auf-/Abschlag.

#### **Grund- oder Wahlposition berücksichtigen**

Beim Anlegen eines Angebotes wird automatisch die Grundposition zur Gesamtsumme addiert, bei der zugehörigen Wahlposition ist die Option **Zur Gesamtsumme addieren** inaktiv. Wollen Sie stattdessen die Wahlposition im Gesamtpreis berücksichtigen, setzen Sie dort im Dialog **Eigenschaften: Position** die Option **Zur Gesamtsumme addieren**. Die zugeordnete **Grundposition** wird automatisch deaktiviert.

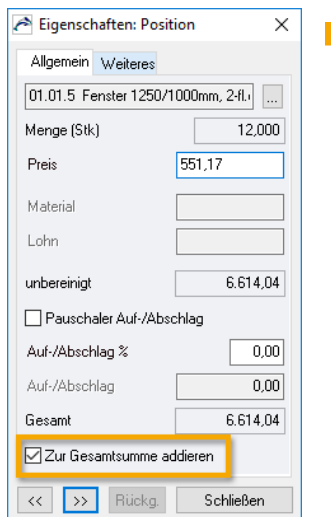

#### **NFO**

- Sobald Sie die Position in *einem* Angebot aktiv setzen, wird diese Position automatisch auch in *allen* anderen Angeboten aktiv.
- Wenn Sie im LV mit Grund- und Wahlgliederungspunkten arbeiten, so können Sie in den Angeboten komplett die Titel aktiv/inaktiv setzen.

### <span id="page-25-0"></span>**2.5.2 So vergleichen Sie Angebote (Preisspiegel)**

Über die (Druck-) Ausgabe vergleichen Sie die Angebote und erstellen den Preisspiegel.

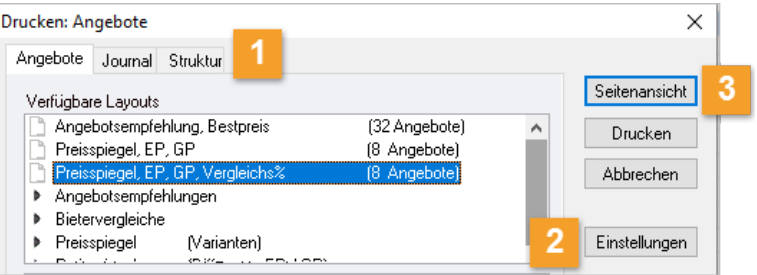

### **Seitanansicht Drucken (Ausgabe)**

Nach dem Erfassen der Angebotsdaten erzeugen Sie den Preisspiegel. Zum Lieferumfang gehören zahlreiche Layouts für Auswertungsvarianten. Die verfügbaren Layouts sind im oberen Bereich des Dialogs aufgelistet.

- Über **Einstellungen** treffen Sie Ihre individuellen Einstellungen für:  $\overline{2}$ 
	- Reihenfolge der Angebote
	- Vergleichsangebot

Bestimmen Sie das Angebot, das als Bezug für den Vergleich in % zu den anderen Angeboten verwendet werden soll. Für die Ausgabe wählen Sie das Layout **Preisspiegel, EP, GP, Vergleichs%**.

**-** Aktive/inaktive Angebote Wählen Sie, welche Angebote Sie berücksichtigen möchten: sowohl in der Druckausgabe als auch in der Tabelle Angebote.

#### **INFO**

In die automatische Berechnung der Vergleichswerte (z. B. Mittelwert) werden nur aktive Angebote einbezogen.

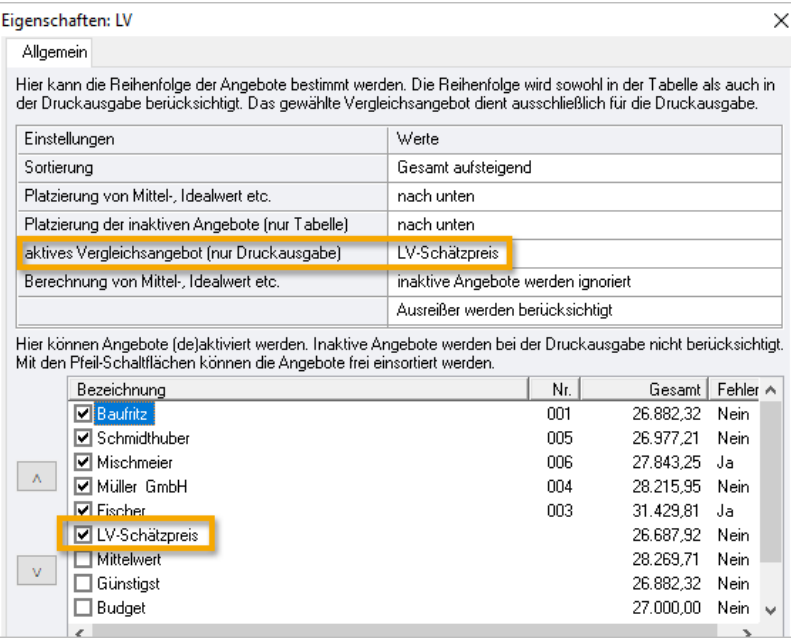

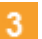

Über **Seitenansicht** öffnen Sie die Vorschau für den Preisspiegel.

### **Seitenansicht - Vorschau für den Preisspiegel**

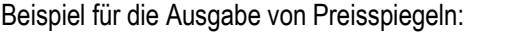

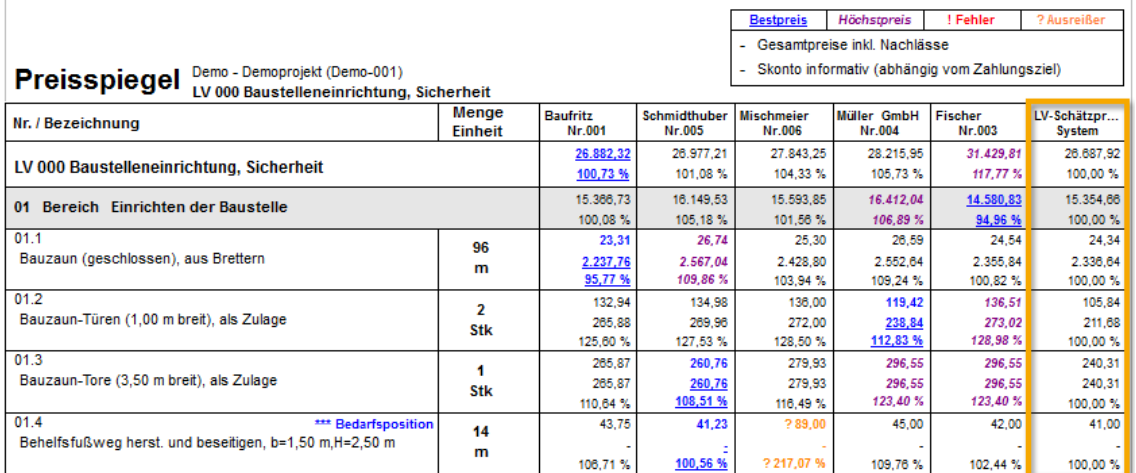

#### **TIPP**

- Im Ribbon, über die Option **Angebote wählen,** können Sie Ihre Einstellungen ändern.
- Im Ribbon, über die Option **Layout,** können Sie direkt ein anderes Ausgabe-Layout wählen.
- Mit Auf- und Abschlägen sowie Grund- und Wahlpositionen können Sie verschiedene Varianten für den Preisspiegel durchspielen.
- Der Doppelklick auf den Preis öffnet direkt den Dialog **Eigenschaften: Position** zur Bearbeitung des Preises.

### <span id="page-27-0"></span>**2.5.3 So prüfen Sie Angebote auf Vollständigkeit und Fehler**

Nutzen Sie **Suchen & Prüfen**, um die Angebote auf Besonderheiten und eventuelle Fehler zu prüfen.

#### **Voraussetzung**

Sie befinden sich in einem Projekt, die Tabelle **Angebote** ist geöffnet.

#### **So prüfen Sie auf Vollständigkeit**

Prüfen findet in der Projekttabelle Angebote folgende Auffälligkeiten:

- Preis = Leer und nicht 0,00
- **-** Preis = Negativ
- Gesamtpreis = Negativ
- **Eintrag mit Bietertextergänzung**
- Eintrag mit Status 'Prüfen'
- Ungültige Ordnungszahl
- Menge = Negativ

Fehlende Preisangaben finden Sie auch direkt über **Preis=Leer**.

#### **Fehler, Ausreißer, Schwerpunktposition kennzeichnen**

- für einzelne Positionen direkt im Dialog **Eigenschaften: Position/Weiteres**
- nach bestimmten Suchkriterien über die **Erweiterte Suche**

#### **So kennzeichnen Sie Positionen anhand von ausgewählten Suchkriterien**

- 1. Markieren Sie das Angebot.
- 2. Im Ribbon **Suchen&Prüfen** starten Sie die **Erweiterte Suche**.
- 3. Im Dialog **Suchen: Angebote**, Register **Suchen** setzen Sie Ihre Suchkriterien:

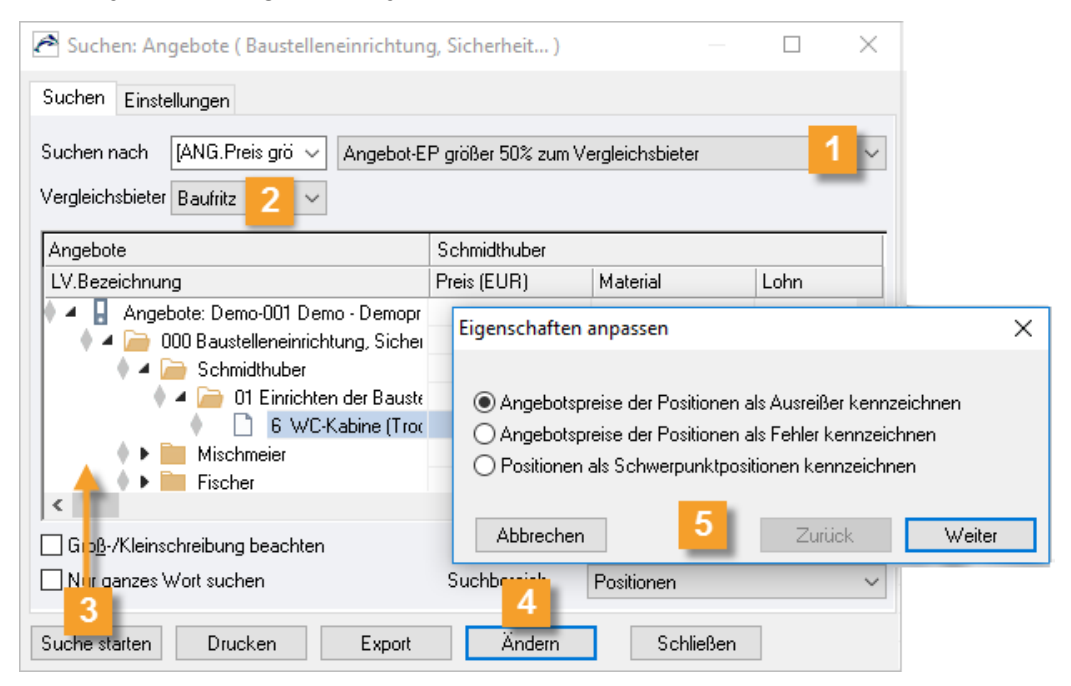

- Über das Dropdown Menü wählen Sie eine Suchroutine, z. B. **Angebot-EP größer 50% zum Vergleichsbieter**.
- Über das Dropdown Menü wählen Sie einen **Vergleichsbieter.**  $\overline{2}$
- Mit **Suche starten** wird das Ergebnis angezeigt.  $\overline{3}$

Navigieren Sie zu den Positionen, die Sie kennzeichnen möchten, und markieren Sie diese.

#### **TIPP**

Das Ergebnis können Sie **Drucken** oder über **Export** in eine Datei ausgeben.

- Mit **Ändern** wird der Dialog **Eigenschaften anpassen** angezeigt. 4
- Im Dialog **Eigenschaften anpassen** aktivieren Sie eine Option für die Kennzeichnung und  $5<sup>5</sup>$ klicken **Weiter**. Im folgenden Dialog wählen Sie, ob bereits vorhandene Ausreißerkennzeichnungen beibehalten oder gelöscht werden. Mit **Fertigstellen** wird die Kennzeichnung durchgeführt. Mit **Schließen** beenden Sie den Dialog.

#### **So suchen Sie nach gekennzeichneten Positionen**

Über **Suchen & Prüfen** finden Sie Positionen, die als **Ausreißer**, **Schwerpunktpositionen** gekennzeichnet sind:

- 1. Klicken Sie auf **Ausreißer**.
- 2. Mit den Pfeiltasten navigieren Sie zu den Treffern.

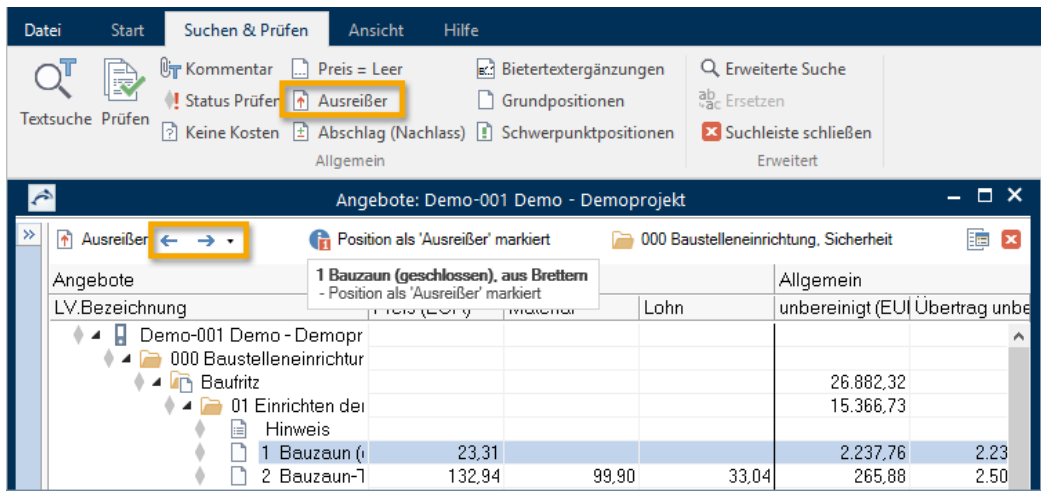

#### **So prüfen Sie den Seitenübertrag im Angebot des Bieters**

Bei einem mehrseitigen Angebot, das Sie als Druckausgabe erhalten, können beim Seitenübertrag Rechenfehler vorkommen. Die Überträge können Sie mit der Spalte **Übertrag unbereinigt** in der Tabelle prüfen. Die Spalte zeigt den kumulierten Angebotswert bis zur markierten Position.

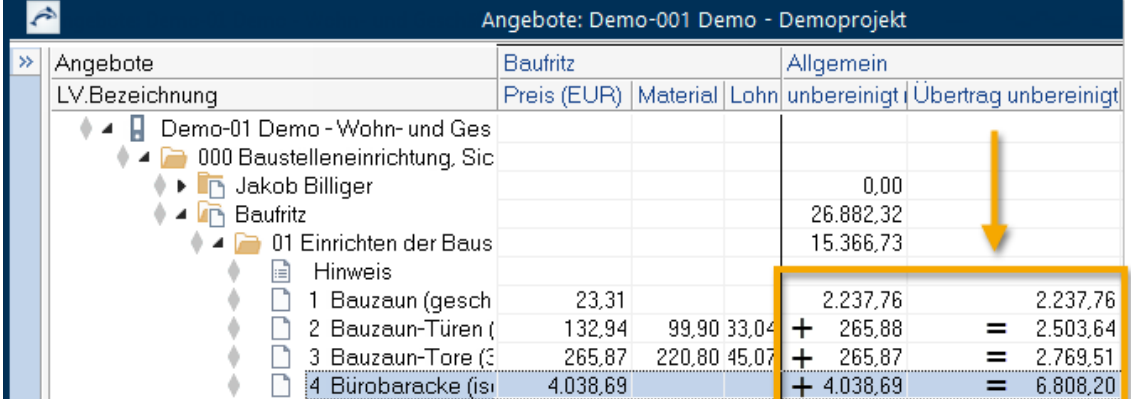

#### **TiPP**

Alle Angebotswerte werden neu berechnet, wenn Sie die **Eigenschaften: LV** öffnen und mit **OK** wieder schließen.

## <span id="page-30-0"></span>**3 Grundwissen zum Nachlesen**

### <span id="page-30-1"></span>**3.1 Die Datei Funktionen**

Mit einem Klick auf die **Schaltfläche** öffnen Sie das Menü mit allgemeinen oder übergeordneten Datei-Funktionen.

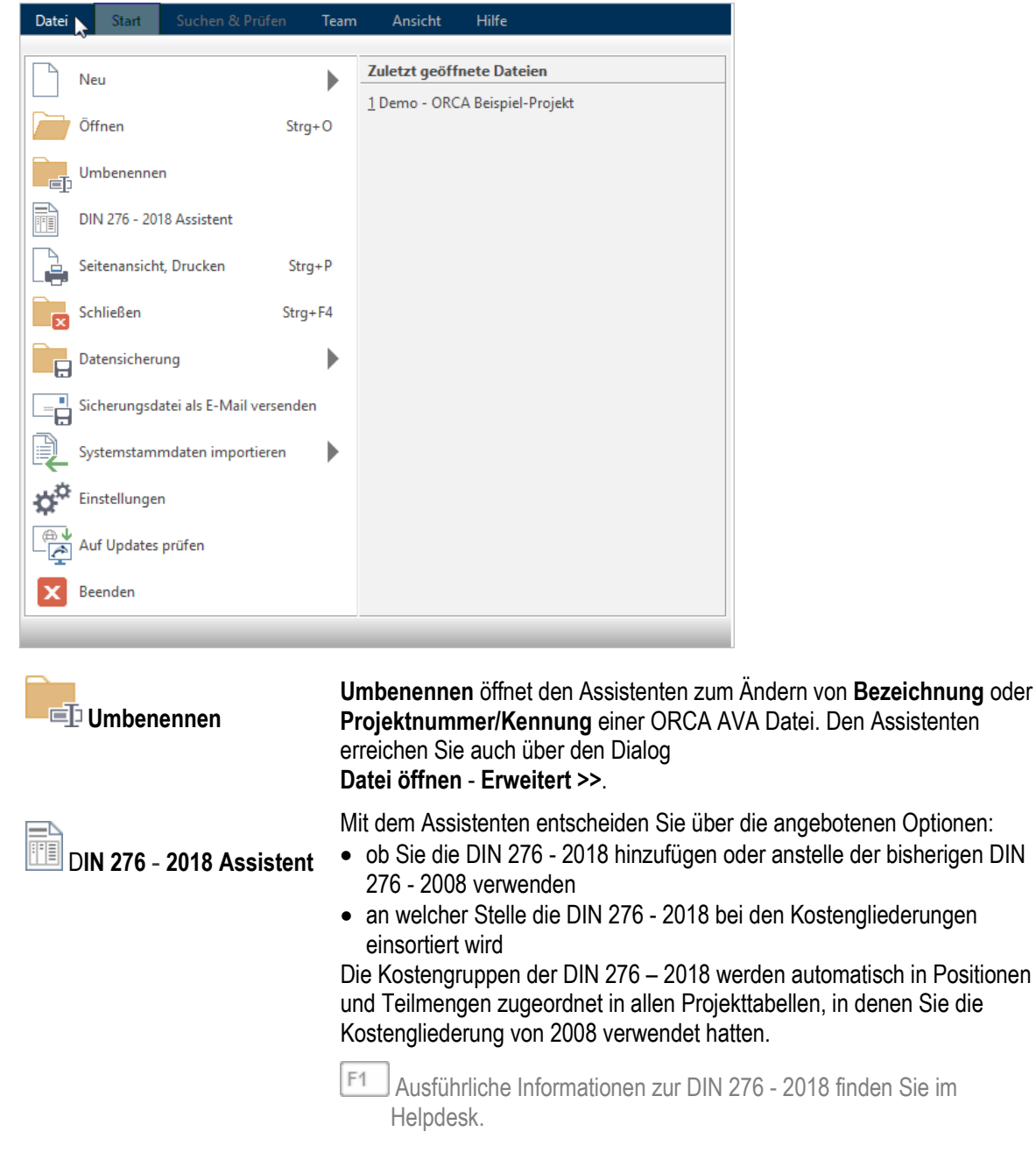

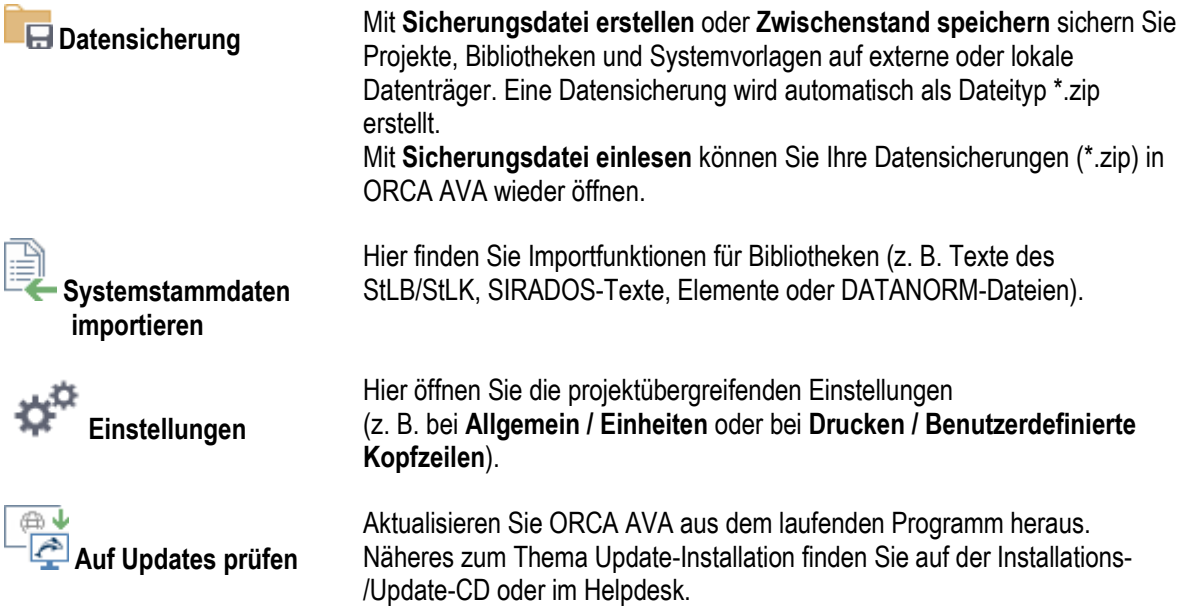

### <span id="page-32-0"></span>**3.2 Nach dem Programmstart**

Der Dialog **Datei öffnen** wird nach dem Programmstart automatisch angezeigt. Sie können sich zunächst **Demodaten** ansehen oder den Dialog mit **Abbrechen** verlassen und sofort ein eigenes, neues Projekt anlegen.

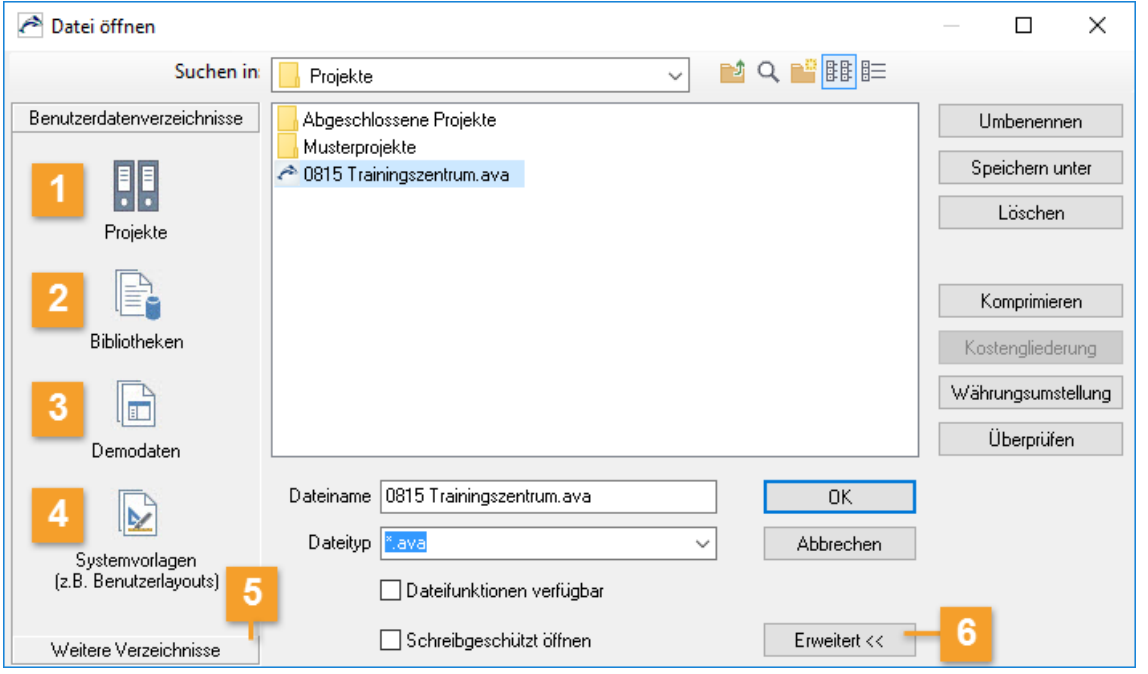

- **Projekte** sind Ihre konkreten Planungen, Ihre Bauvorhaben, Ihre Objekte.
- **Bibliotheken** dienen im Regelfall als Kopierquelle für Projekte es gibt passende  $\overline{2}$ Bibliothekstypen zu einzelnen Tabellen im Projekt.
- **Demodaten** sind mitgelieferte Beispieldaten für **Projekte, Bibliotheken** und **Systemvorlagen.**   $3<sup>1</sup>$
- **Systemvorlagen** nutzen Sie nur 'mittelbar', z. B. zur Gestaltung der **Benutzerlayouts** für  $\overline{4}$ **(Druck-) Ausgaben.**
- Hier finden Sie alle **weiteren Verzeichnisse**, in denen Sie mit ORCA AVA neue Dateien  $5<sup>5</sup>$ angelegt haben.
- **Erweitert** blendet Schaltflächen für eine erweiterte Pflege Ihrer Projekte ein, z. B.  $6<sup>°</sup>$ **Umbenennen**, **Speichern unter**, **Löschen**, **Komprimieren**, **Kostengliederung**.

### <span id="page-33-0"></span>**3.3 Bibliotheken**

Die **Bibliotheken** stehen als **Kopierquelle** für alle **Projekte** zur Verfügung. Deshalb treffen Sie hier wie dort auf ähnliche Datentypen und Bezeichnungen. Im Regelfall sind auch die Funktionen in der **Bibliothek** identisch mit denen der 'passenden' Tabelle des **Projektes**.

#### **Bibliothek Adressen**

Sie können die Bibliothek **Adressen** zur projektübergreifenden Verwaltung von Adressen verwenden.

**Import | Adressen** importiert externe Datenbanken oder Textdateien.

Alternativ können Sie auch direkt per Drag&Drop aus Outlook Kontakte übernehmen.

Aus dieser Bibliothek kopieren Sie eine Auswahl von Adressen in Ihr aktuelles Projekt.

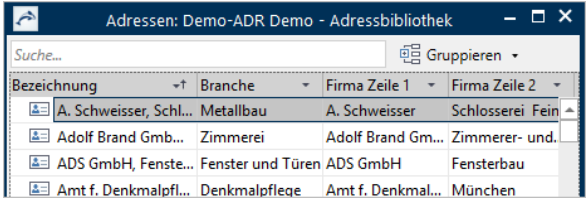

#### **Bibliothek Dokumentvorlagen**

In den **Dokumentvorlagen** können Sie Musterbriefe für projektbegleitenden Schriftverkehr ablegen, die Sie bei Bedarf in die Tabelle **Dokumente** eines Projektes kopieren können, z. B. Serienbriefe, Protokolle.

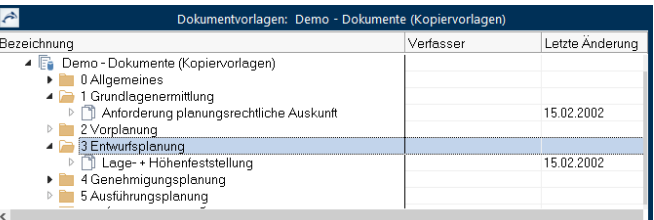

#### **Bibliothek Leistungspositionen**

Bibliotheken für **Leistungspositionen** legen Sie neu an oder verwalten importierte Datenbanken, z. B. SIRADOS-Baudaten.

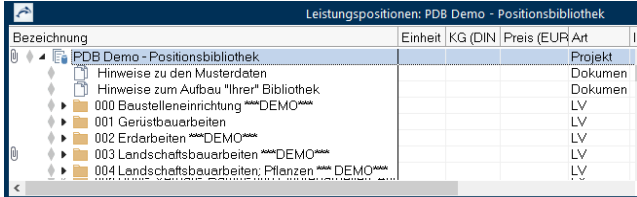

#### **Bibliothek Internet**

Als Bibliotheken vom Typ **Internet** können Sie feste Zugriffspfade auf beliebige Websites hinterlegen. Für Sie vorbereitet ist die Verbindung zu **A AUSSCHREIBEN.DE**.

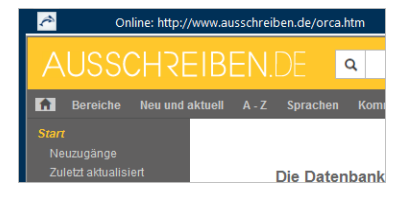

### <span id="page-34-0"></span>**3.4 Was ist ein Projekt?**

Im **Projekt** erfassen Sie die Gesamtheit aller Daten zu einer planerischen Einheit über den Verlauf des Bauvorhabens hinweg: Kostenschätzung/-berechnung, Ausschreibung, Vergabe und Abrechnung, … inklusive begleitendem Schriftverkehr und zugehörigen Adressen der Projektbeteiligten.

Ein Projekt hat einen frei bestimmbaren Projektnamen. Unter dem Projektnamen sind mehrere Tabellen zusammengefasst. Sie sehen diese Tabellen links in der Tabellenleiste, sobald Sie ein Projekt geöffnet haben. Die Gruppierung in Projektbereiche und die Struktur der einzelnen Tabellen sind bei allen Projekten fix vorgegeben. Auch bei neu angelegten Projekten ist diese Einteilung in Tabellen bereits vorhanden, obwohl noch keine Daten in den Tabellen enthalten sind.

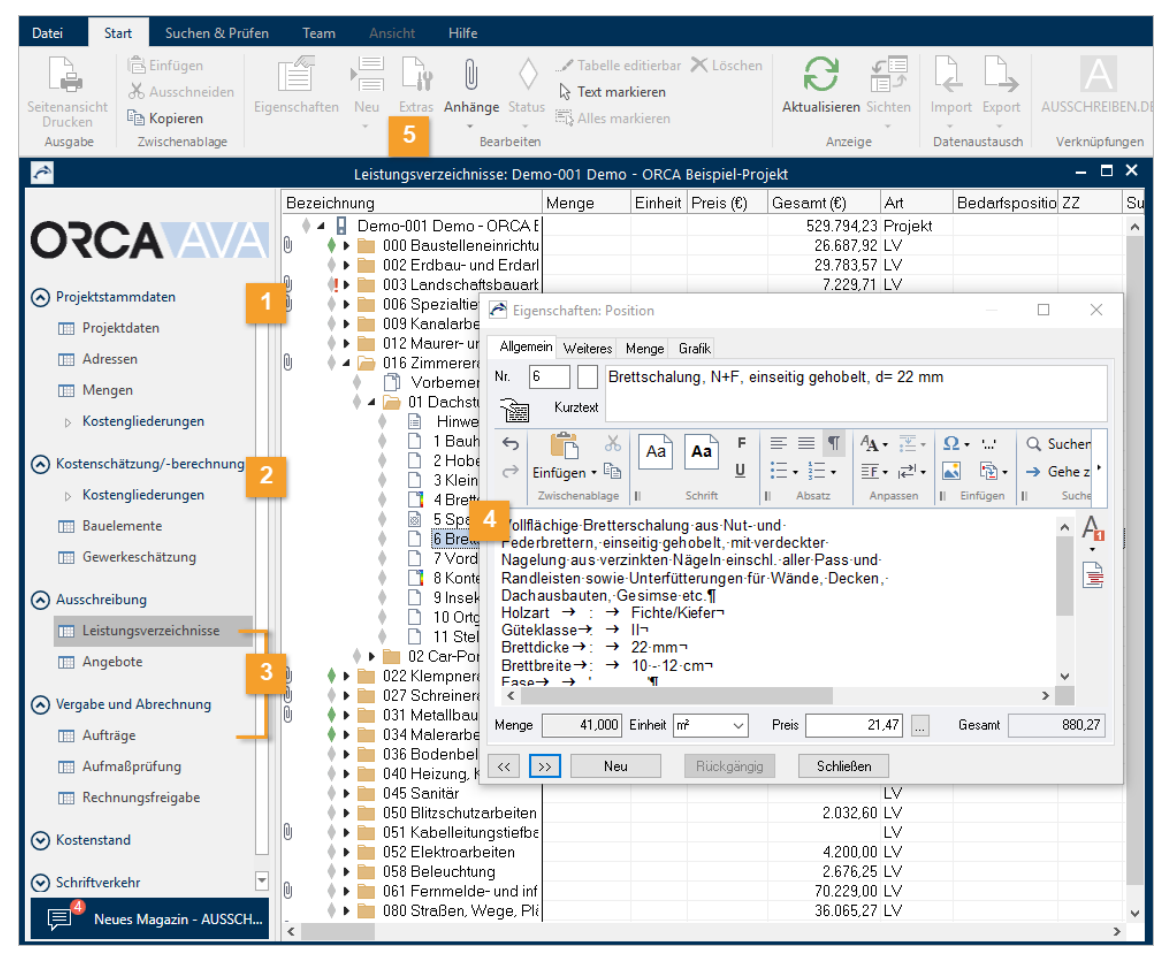

#### **Projektstammdaten**

#### **Projektdaten**

Allgemeine projektbezogene Daten, wie z. B. Bauherr, Planverfasser und Basisdaten für Ausgaben.

#### **Adressen**

Jedes Projekt hat eine eigene Tabelle **Adressen.** Zum Aufbau einer projektübergreifenden Adressentabelle nutzen Sie die Bibliotheken.

**Mengen** *- verfügbar in den Editionen Professional (PE) und Enterprise (EE)* In der Projekttabelle **Mengen** können Sie an zentraler Stelle Mengen und Mengenberechnungen ablegen, um diese als Kopierquelle für die Mengenermittlung im weiteren Projektverlauf zu nutzen.

#### **Kostengliederungen**

Jedes Projekt ermöglicht die Verwendung von 5 (SE, PE) oder 10 (EE) Kostengliederungen (KG). Die hier definierten Kostengliederungen stehen Ihnen im gesamten Projekt zur Verfügung.

#### **2** Kostenschätzung/-berechnung

#### **Kostengliederungen**

In den Kostengliederungen (in den Projektstammdaten definiert) können Sie Schätzwerte für die Kostenschätzung eintragen.

**Bauelemente** *- verfügbar in den Editionen Professional (PE) und Enterprise (EE)* Die Projekttabelle **Bauelemente** bietet Ihnen optional die Möglichkeit einer Kostenaufstellung nach der Bauteilmethode. So können Sie die Kosten für das Bauvorhaben planerisch vom Keller bis zum Dach, sowie für einzelne Elemente, z.B. die Außenanlagen, berechnen.

**Gewerkeschätzung** *- verfügbar in den Editionen Professional (PE) und Enterprise (EE)* Die Gewerkeschätzung ermöglicht Ihnen die Erstellung eines LVs als Grundlage für Ihre Kostenschätzung/-berechnung - separat gehalten von der Tabelle Leistungsverzeichnisse für die Ausschreibung.

#### **3** Ausschreibung

#### **Leistungsverzeichnisse**

In dieser Projekttabelle erstellen Sie Ihre Leistungsverzeichnisse für die Ausschreibung und exportieren die LVs in verschiedenen Formaten, z. B. GAEB.

#### **Angebote**

Die **Angebote** setzen unmittelbar auf die **Leistungsverzeichnisse** auf. Innerhalb jedes einzelnen Angebotes sehen Sie die weitere Gliederung des LVs und die Positionen.

#### **Vergabe und Abrechnung**

#### **Aufträge**

Die Funktionen in der Tabelle **Aufträge** sind im Wesentlichen identisch mit denen der Leistungsverzeichnisse, da Sie vom Typ her die gleichen Daten bearbeiten: Sie erzeugen einen Auftrag = Vergabe-LV.

Ihre Daten sind in hierarchischen Strukturen organisiert. Ein Doppelklick auf einen Eintrag öffnet die zugehörigen **Eigenschaften**.

Der Status zeigt, ob ein Eintrag **In Bearbeitung, PFertig**, noch zu **Prüfen** oder schon durch einen übergeordneten Eintrag implizit  $\lozenge$  Fertig ist.

Im Dialog **Eigenschaften: ...** bearbeiten Sie auf übersichtlichen Registerkarten die Daten dieses markierten Eintrags.

### <span id="page-36-0"></span>**3.5 Wie arbeiten Sie mit den Tabellen?**

Folgende Funktionen im Ribbon **Ansicht** helfen Ihnen beim effizienten Arbeiten mit den Tabellen.

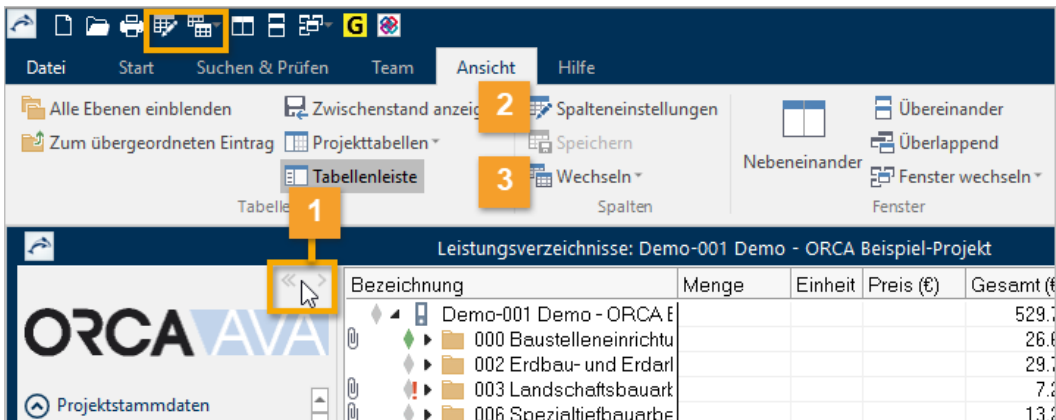

**Tabellenleiste** (oder **F6**): Ein Mausklick auf die Schaltfläche blendet die Tabellenleiste für die Navigation (linke Spalte) ein/aus.

Das Ausblenden der Tabellenleiste schafft Raum auf dem Bildschirm, der dann für die Tabelle zur Verfügung steht.

Alternativ verwenden Sie die  $\langle \rangle$  > Doppelpfeile.

- **By Spalteneinstellungen**: Sie können für jede Tabelle selbst wählen, welche  $\overline{2}$ Spalteneinstellung für die Anzeige **übernommen** wird. Im Dialog **Spalteneinstellungen** können Sie selbst über die Schaltfläche **Eigenschaften** die Einstellungen ändern.
- **Wechseln**: Zeigt die zuletzt genutzten Spalteneinstellungen. Die aktuell verwendete 3 Spalteneinstellung ist mit einem  $\checkmark$  Häkchen markiert. Per Mausklick können Sie zu einer anderen Spalteneinstellung wechseln.

#### **INFO**

**EX** Spalteneinstellungen und **Eux** Spalteneinstellung wechseln finden Sie auch als Schnellzugriff in der Titelleiste.

### <span id="page-37-0"></span>**3.6 Was ist eine Gewerkeschätzung?**

- Verfügbar in den Editionen **Professional** und **Enterprise**.

Die **Gewerkeschätzung** ermöglicht Ihnen die Erstellung eines gegliederten LVs für die Kostenschätzung/ berechnung, das separat von der Tabelle **Leistungsverzeichnisse** gehalten wird.

Sie können die Kosten für das Bauvorhaben anhand der beteiligten Gewerke schätzen:

- aufgrund von Erfahrungswerten (Preise aus abgerechneten Bauvorhaben)
- professionelle Datenbanken/Kostensammlungen (Dynamische Baudaten, SIRADOS, ...)
- Preisanfragen in der Region

#### **Inhalte und Aufgaben der Tabelle**

Die generelle Funktionsweise ist identisch mit der Tabelle Leistungsverzeichnisse. Mit einem hierarchisch gegliederten Schätz-LV können Sie bereits sehr detailliert die Kosten ermitteln.

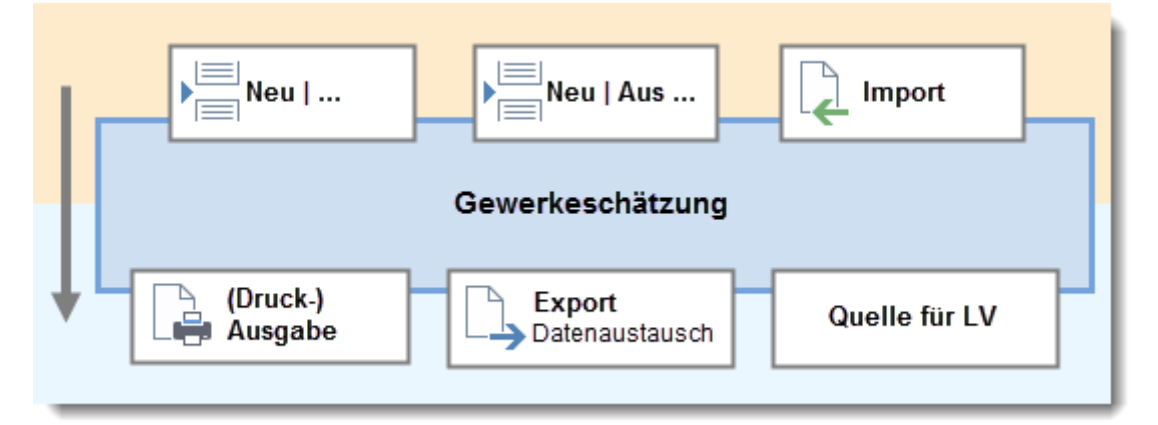

### <span id="page-38-0"></span>**3.7 Was ist ein Leistungsverzeichnis?**

Ein **Leistungsverzeichnis** (LV) ist eine gegliederte Beschreibung von Leistungen. LVs können beliebig unterteilt werden, z. B. in Titel, Lose, Abschnitte. Diese Unterteilungen werden als Gliederungsebenen betrachtet. Ein einzelner Titel (z. B. Einrichten der Baustelle) wird als **Gliederungspunkt** bezeichnet.

#### **WICHTIG**

Leistungsverzeichnisse sind die Basis für die nachfolgenden Angebote - nur wenn Sie ein LV erfasst haben, können Sie dazu Angebote anlegen.

#### **Inhalte und Aufgaben der Tabelle**

Die eigentliche Bauleistung beschreiben Sie in den **Positionen**. Die Position definiert sich hauptsächlich über Ihre Ordnungszahl, Menge, Einheit, Preis, Positionstext und ggf. die Zuordnung zu einer Kostengruppe. Positionen zählen nicht als hierarchische Gliederungsebene (wichtig für den Datenaustausch).

Für die Ausgabe von Leistungsverzeichnissen werden auch Daten aus der Tabelle **Projektdaten** genutzt. Die dort eingetragenen Werte, wie z. B. Name des **Bauherrn** oder des **Planverfassers**, ergänzen automatisch die Deckblätter für das LV.

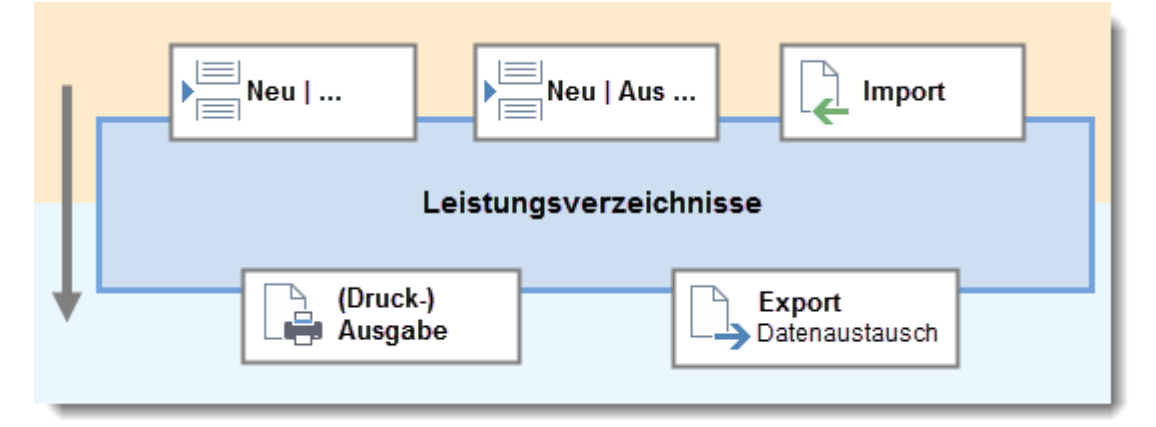

### <span id="page-39-0"></span>**3.8 Wie definieren Sie Einstellungen für die LV-Gliederung?**

Gliederungsebenen dienen zur Strukturierung größerer Datenmengen im Leistungsverzeichnis. In Tabellen sind Gliederungspunkte an den Ordnersymbolen zu erkennen.

F<sub>1</sub> Ausführliche Informationen zum Thema Gliederung finden Sie im Helpdesk.

#### **Definition der Standardeinstellungen für neue LVs**

Bei einem Projekt können Sie Standardeinstellungen für zukünftige LVs oder Aufträge (Vergabe-LVs) vordefinieren. Diese Einstellungen gelten für LVs oder Aufträge, die Sie **Neu** anlegen.

Mit Doppelklick auf das Projekt öffnen Sie den Dialog für die **Standardeinstellungen.** Über die Schaltfläche **Gliederung** können Sie die LV-Nummerierung und die Ordnungszahl-Maske definieren:

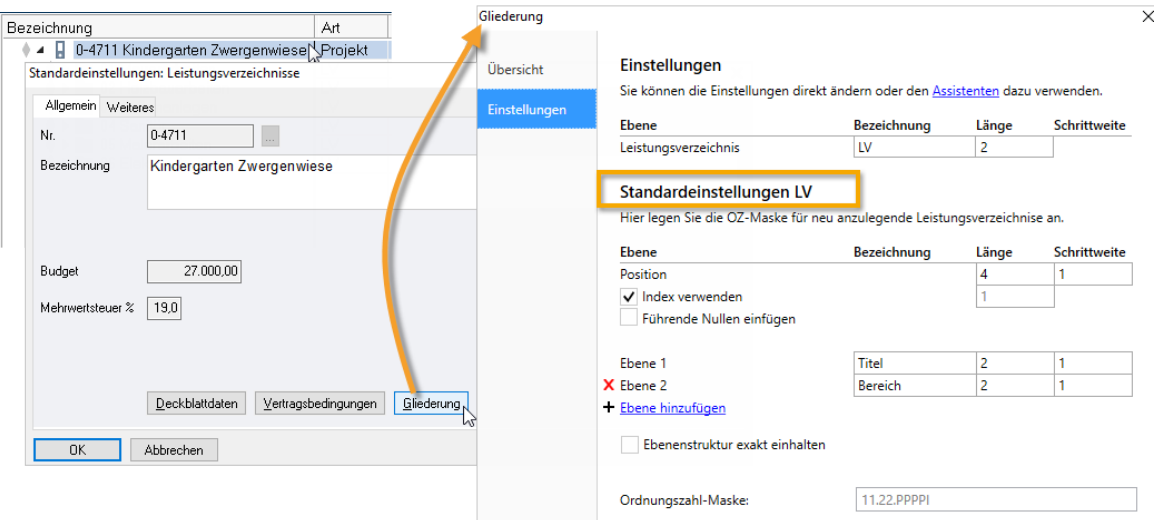

Die voreingestellte OZ-Maske **11.22.PPPPI** ermöglicht einen Datenaustausch mit allen gängigen GAEB Formaten, auch mit der GAEB 1990 Version (max. 9 Stellen).

#### **Gliederungseinstellungen für einzelne LVs**

Für ein LV können Sie die eingestellte Gliederung im Dialog **Eigenschaften: LV** über die Schaltfläche **Gliederung** einsehen und ändern:

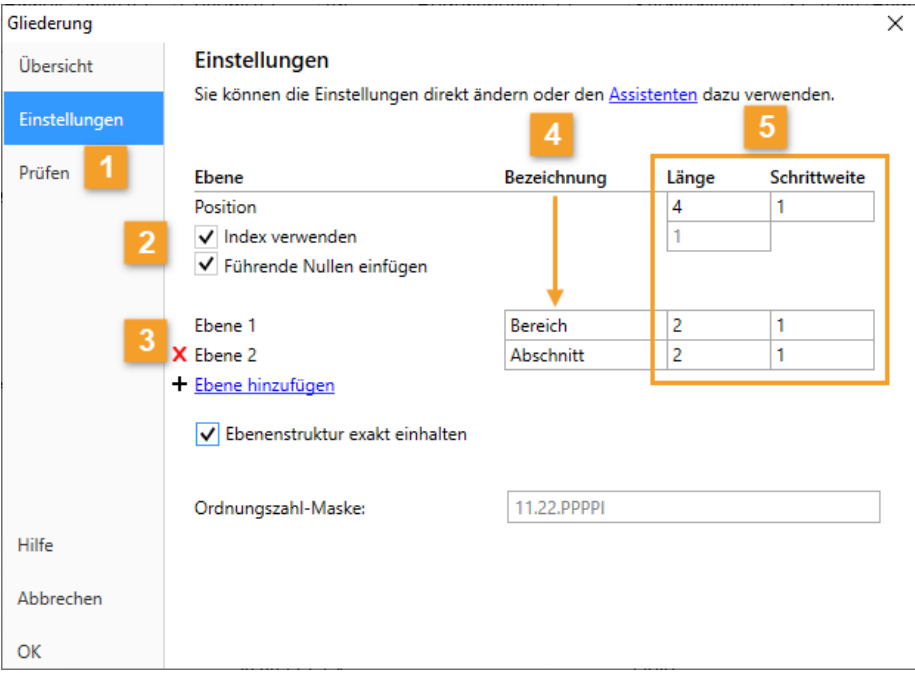

#### **Prüfen**

Unterstützt Sie auf LV-Ebene bei der Einhaltung Ihrer eigenen Gliederungs-Vorgaben. Hier können Sie die tatsächliche Gliederung des markierten LV bzw. Vergabe-LV jederzeit mit den Einstellungen der aktuellen oder auch einer gerade neu entworfenen OZ-Maske vergleichen lassen.

#### **Index verwenden**  $\overline{2}$

Positionen mit derselben Nummer können durch einen alphanumerischen **Index** unterschieden werden (Pos. 110.A, Pos. 110.B oder 110.1, 110.2).

#### **Führende Nullen einfügen**

Bei Positionen können die Stellen im Feld Länge mit vorangestellten Nullen aufgefüllt werden. Bei Länge '3' wird aus 'Position 1' dann 'Position 001'.

#### **Ebene 1 bis n** 3

/ Ebenen können Sie in der Einstellung einzeln hinzufügen und auch wieder löschen.

#### **Ebenenstruktur exakt einhalten**

Es wird geprüft, ob die eingestellte LV-Gliederungsstruktur (OZ-Maske) mit den vorhandenen LV-Gliederungsebenen exakt übereinstimmt. Abweichungen werden als Fehler ausgegeben.

#### **Bezeichnung**  $\overline{4}$

Die Bezeichnungen werden in den Tabellen und bei (Druck-)Ausgaben zur Kennzeichnung der Ebenen verwendet. Beim Hinzufügen einer Ebene innerhalb des LV wird die **Bezeichnung** automatisch vorbelegt: Bereich, Abschnitt. Sie können diese Bezeichnungen individuell anpassen, z. B. Titel, Lose.

#### **Länge**  $\sqrt{5}$

**Schrittweite**

OZ beitragen soll:

- **Gliederungsebene**: max. 4 Ziffern
- **Positionen**: max. 5 Ziffern

gibt an, wie viele Stellen die jeweilige Ebene zur legt fest, wie aufeinanderfolgende Positionen oder Gliederungspunkte derselben Ebene automatisch nummeriert werden sollen. Bei **Schrittweite 1** wird fortlaufend nummeriert; bei **Schrittweite 10**  in 10 er Schritten (10, 20, 30, ...).

### <span id="page-41-0"></span>**3.9 Wie prüfen Sie die Gliederung Ihrer LV-Daten?**

Über **Prüfen** erhalten Sie zu jedem LV-Eintrag einen eigenen Vermerk. Die Fehlermeldungen geben Auskunft über die Fehlerursache und enthalten auch Tipps zur Fehlerbehebung. Falls Sie aufgrund des Prüfergebnisses Änderungen am LV vornehmen möchten, speichern Sie zuvor das Prüfergebnis z. B. als Textdatei. So haben Sie auch beim Ändern das Prüfergebnis stets im Blick. Sie können das LV immer wieder prüfen, bis keine Fehler mehr gemeldet werden.

> Wenn Sie den Assistenten zum Erstellen der Gliederung nutzen, werden Ihre Daten

automatisch geprüft!

**INFO** 

### **Wann sollten Sie Prüfen typischerweise verwenden?**

- Vor dem Export von LV-Daten und/oder Mengenermittlungen
- Nachdem Sie die Einstellungen geändert haben
- Zum Abgleich mit vorgegebenen Gliederungen beim Pilotprojekt/Pilottest

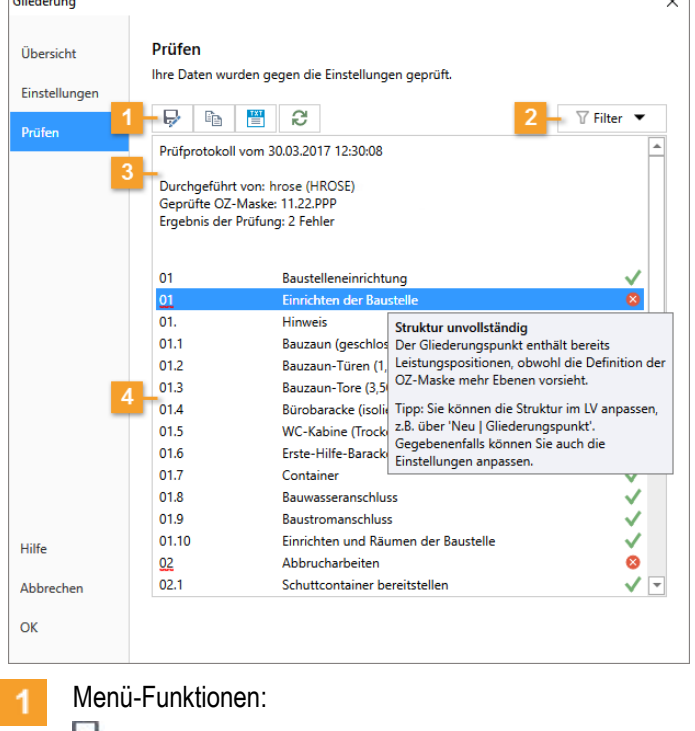

- Speichert das Protokoll als Datei
- Kopiert das Protokoll in die Zwischenablage
- Öffnet das Protokoll als Textdatei
- Prüfen wiederholen
- Filter Ermöglichen mehr Übersicht bei umfangreichen LVs. Sie können die Anzeige auf  $\overline{2}$ ausgewählte Einträge beschränken, z. B. nur bestimmte Fehlerarten.
- Allgemeine Informationen zum Protokoll 3
- $\mathbf{A}$ Prüfergebnisse zu jedem Eintrag im LV. Tooltips geben zu fehlerhaften Einträgen genauere Informationen sowie Tipps zur Fehlerbehebung.

#### **TiPP**

Um 'ungewollte' Änderungen am fehlerfreien LV zu verhindern, können Sie den Status auf

Fertig setzen, dann ist das LV schreibgeschützt.

### <span id="page-42-0"></span>**3.10 Was ist eine Position?**

Die Positionen beinhalten alle wichtigen Daten zur Leistungsbeschreibung.

Im Dialog **Eigenschaften: Position** erfassen Sie in den Registerkarten alle Informationen zu einer Position. Auf der Registerkarte **Allgemein** erfassen Sie **Kurz-/ Langtext**, **Menge**, **Einheit**, **Preis**. Zusätzliche Informationen können Sie auf den weiteren Registerkarten zuordnen, z. B. **Kostengruppen**, **Positionsart**, **Mengenermittlungen** und **Grafiken**.

#### **GAEB-Positionsarten**

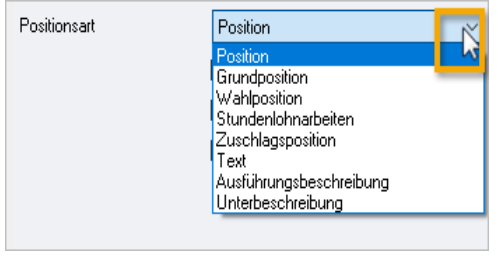

Auf der Registerkarte **Weiteres** können Sie die **Positionsart** über die Auswahlliste bestimmen. Die Positionsart beeinflusst die Behandlung bei Angeboten und auch das Aussehen der Preiszeile bei **Ausgaben** - es gibt für jede Positionsart einen eigenen Layoutbereich zur optischen Gestaltung.

- **Position** (= Voreinstellung, die 'Normalposition') erhält eine Preiszeile mit Einheits- und n Gesamtpreis.
- **Grundposition** ist eine Position, der **Wahlpositionen** folgen. Grundpositionen besitzen 'ZZ' n **Zuordnungszahlen**, die die Zusammengehörigkeit mit der Wahlposition zeigen.
- 國 **Wahlposition** (Alternativposition) - bekommt eine Preiszeile, die nur den Einheitspreis berücksichtigt (kein Gesamtpreis). Die geeignete Vorgängerposition ist automatisch Grundposition, d.h. die Wahlposition kann nicht als erste Position innerhalb eines Gliederungspunktes stehen.
- **Stundenlohnarbeiten** ist als eigene Positionsart vorgesehen (verhält sich wie Position). n.
- **Zuschlagsposition** kann auf andere Positionen, die Sie als **Bezuschlagte Positionen**  n **auswählen**, einen prozentualen Aufschlag bilden. Anstelle des Feldes **Menge** auf der Registerkarte **Allgemein** wird dann die Summe der Gesamtpreise der bezuschlagten Positionen angezeigt; anstelle des **Preises** wird der **%**-Wert des Zuschlags angegeben.
- **Text** (Vorspanntexte, Erläuterungen oder Hinweise) ist eine reine Textposition, die keine 冒 Preiszeile erhält und in Projekten nicht mit einer Ordnungszahl (OZ) nummeriert wird. Wenn Sie **Neu** | **Position |** außerhalb von Gliederungspunkten verwenden, ist die neue Position immer ein Text.

#### **INFO**

Der Export GAEB 1990 übergibt für **E**Text keinen Kurztext. Beim Import wird der Kurztext automatisch aus der ersten Zeile des (Lang-)Textes gebildet.

- **Ausführungsbeschreibung** ist eine reine Textposition: keine OZ, keine Preiszeile. e Ausführungsbeschreibungen haben eine zusätzliche Nr., auf die Sie von anderen Positionen Bezug nehmen können.
- Ë **Unterbeschreibung** - erhält automatisch eine eigene Nummerierung als **U 001, U 002,** ... (bezogen auf die Vorgängerposition = 'Leitbeschreibung') in Ausgaben und im Datenaustausch nach GAEB. In der Preiszeile können Menge und Einheit angegeben werden - aber kein Preis. Den Preis enthält die Leitbeschreibung (Diese Positionsart Leitbeschreibung wird nicht explizit angezeigt, aber beim GAEB-Datenaustausch automatisch entsprechend gekennzeichnet). So können Sie stücklistenbasierte Komponenten ausschreiben.

### <span id="page-43-0"></span>**3.11 Wie formatieren Sie LV-Texte einheitlich?**

ORCA AVA wird mit zentralen Voreinstellungen für die Textformatierung ausgeliefert. Die voreingestellte Schrift Arial 10 ist auf die mitgelieferten Layouts ausgerichtet.

Die Voreinstellungen sind zentral in **Einstellungen | Leistungsverzeichnisse** hinterlegt.

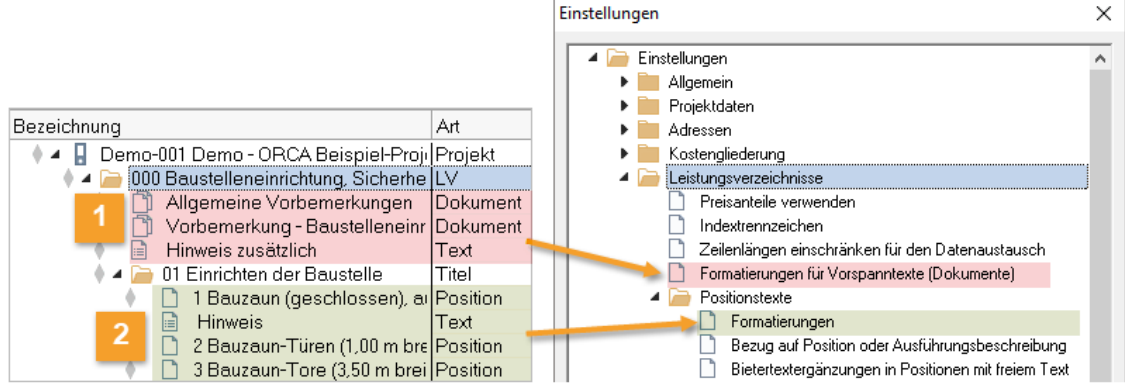

- **Einstellungen | Leistungsverzeichnisse | Formatierungen für Vorspanntexte (Dokumente)** gilt für Vorspanntexte (Dokument / Text).
- $2<sub>1</sub>$  **Einstellungen | Leistungsverzeichnisse | Positionstexte | Formatierungen** gilt für Positionen und Hinweistexte.

**F1** Ausführliche Informationen zum Thema 'Einheitliche Einstellungen für Textformatierung' finden Sie im Helpdesk.

### <span id="page-44-0"></span>**3.12 Wie arbeiten Sie mit dem Status?**

 $\Diamond$  Der Status zeigt, in welchem Bearbeitungszustand sich ein Eintrag befindet. Es ergibt sich dadurch ein Bearbeitungs- und Fertigstellungsprozess zu einer Vergabeeinheit (OZ).

### **So ändern Sie den Status**

Der Status bezieht sich immer auf den markierten Eintrag in einer Tabelle. Grundsätzlich hat jeder neue Eintrag zunächst den Status **In Bearbeitung**.

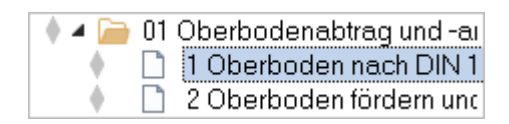

In Bearbeitung

Immer anzeigen

In Bearbeitung

Prüfen Fertia

01 Oberbodenabtrag und -al

**D. 1 Oberbedor rech DIN1** 

luncl Ind

Prüfen Fertig

**Status** 

Sie können den Status ändern...

im Ribbon

Ein Klick auf die Schaltfläche zeigt den aktuellen Zustand und ermöglicht Ihnen den Wechsel des Status.

**Immer anzeigen** können Sie deaktivieren. Sie sehen dann nur noch bei der Zeile, über der die Maus aktuell schwebt, den Status:

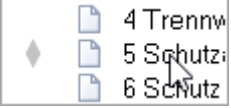

...in der Tabelle

Ein einfacher Mausklick (Standardbelegung: links) auf das Rautensymbol öffnet ein kleines Kontextmenü mit den drei Optionen:

**In Bearbeitung, Prüfen und + Fertig.** 

### **TIPP**

Ändern Sie den Status eines Eintrags in **Fertig**, sobald Sie dafür eine Ausgabe oder eine Exportdatei erzeugt und weitergegeben haben. Für nachträgliche Änderungen können Sie den Status auf **In Bearbeitung** zurücksetzen.

 $\overline{a}$ 

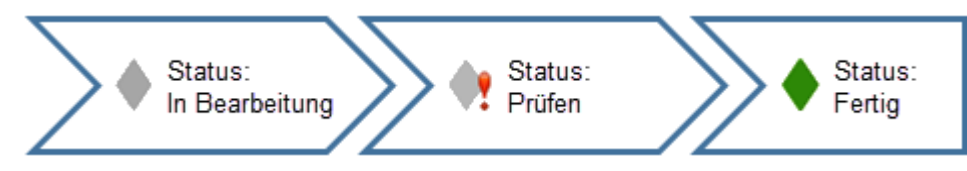

#### **Was bedeutet** In Bearbeitung**?**

#### **In Bearbeitung** sind:

- Zunächst generell alle neu angelegten Einträge.
- Einträge, die Sie als Anwender so setzen.

Diese Einträge können Sie frei bearbeiten.

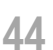

#### **Was bedeutet** Prüfen**?**

- Mit **Prüfen** können Sie Einträge kennzeichnen, die Sie sich noch einmal genauer ansehen wollen.
- **Prüfen** können Sie nur für Einträge setzen, die sich noch **In Bearbeitung** befinden.
- Solange Einträge mit **Prüfen** gekennzeichnet sind, können Sie übergeordnete Einträge nicht als **Fertig** kennzeichnen.

Diese Einträge können Sie frei bearbeiten.

#### **Was bedeutet** Fertig**?**

Mit **Fertig** kennzeichnen Sie, dass die Bearbeitung abgeschlossen ist.

Sie können den Status **Fertig** auf Ebene der LVs, Gliederungspunkte oder einzelne Positionen anwenden.

#### **INFO**

Wenn ein übergeordneter Gliederungspunkt als **V Fertig** gekennzeichnet wird, werden alle darin enthaltenen Positionen und Gliederungspunkte als *implizit* V Fertig gekennzeichnet.

Generelle Konsequenz der Kennzeichnung **Fertig** bzw. **implizit Fertig**:

Die Einträge sind schreibgeschützt Sie können diese wieder bearbeiten, indem Sie den Status auf **In** In **Bearbeitung** setzen.

#### **LV**

Fertig bedeutet beispielsweise...

- diese  $\Box$  Position ist für das LV fertig bearbeitet
- dieser GP ist komplett zusammengestellt und fertig bearbeitet
- dieses LV ist versandfertig, kann den Ausschreibungsunterlagen hinzugefügt werden (oder ist bereits versandt).
- die Erstellung der Leistungsverzeichnisse für dieses Projekt ist abgeschlossen

#### **Status-Historie**

Intern wird protokolliert, wer (Windows-Benutzername) wann (Datum + Uhrzeit) welche Änderung am Status (vorher => nachher) vorgenommen hat. Beim Kontakt des Mauszeigers mit einem 'Statussymbol' sehen Sie die Historie der chronologisch jüngsten Änderungen

(max. 30 Änderungen - ältere fallen raus):

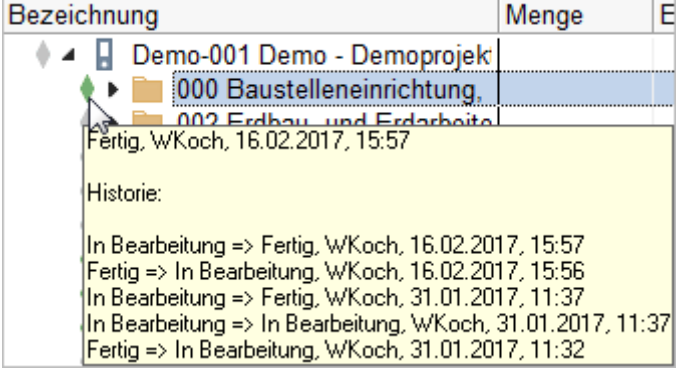

### <span id="page-46-0"></span>**3.13 Wie nutzen Sie Suchen & Prüfen?**

Die Registerkarte **Suchen & Prüfen** im Ribbon hilft Ihnen, Auffälligkeiten oder bestimmte Datenkonstellationen in Ihren Projekten zu finden. Dazu stellt ORCA AVA auf die Inhalte der einzelnen Tabellen abgestimmte Prüfund Suchroutinen zur Verfügung. Die Prüfroutine und die wichtigsten Suchroutinen können Sie direkt im Ribbon auswählen. Sie können auch eigene Suchroutinen definieren und speichern. Zudem ist meist eine QF Volltextsuche möglich.

Die bei der Suche gefundenen Einträge (Treffer) werden direkt im Strukturbereich der Tabelle markiert. Sie können die Einträge individuell prüfen, ob die jeweiligen Angaben so gewollt sind, oder ob es sich um einen Fehler handelt. Wenn ein Wert fehlt, liegt es vielleicht daran, dass man noch auf die Angabe des Bieters wartet (kein Fehler), oder dass er vergessen wurde (Fehler). Falls es sich um Fehler handelt, können Sie diese korrigieren. Anschließend können Sie zur Kontrolle die Suche erneut starten.

#### **So arbeiten Sie mit Suchen & Prüfen**

Markieren Sie zuerst einen Eintrag der Tabelle als Startpunkt für die Suche. Wählen Sie anschließend eine Suchroutine. Ein Tooltip erläutert beim Kontakt mit dem Mauszeiger die wesentlichen Parameter der Suche. Im Kopf der Tabelle wird die Suchleiste eingeblendet.

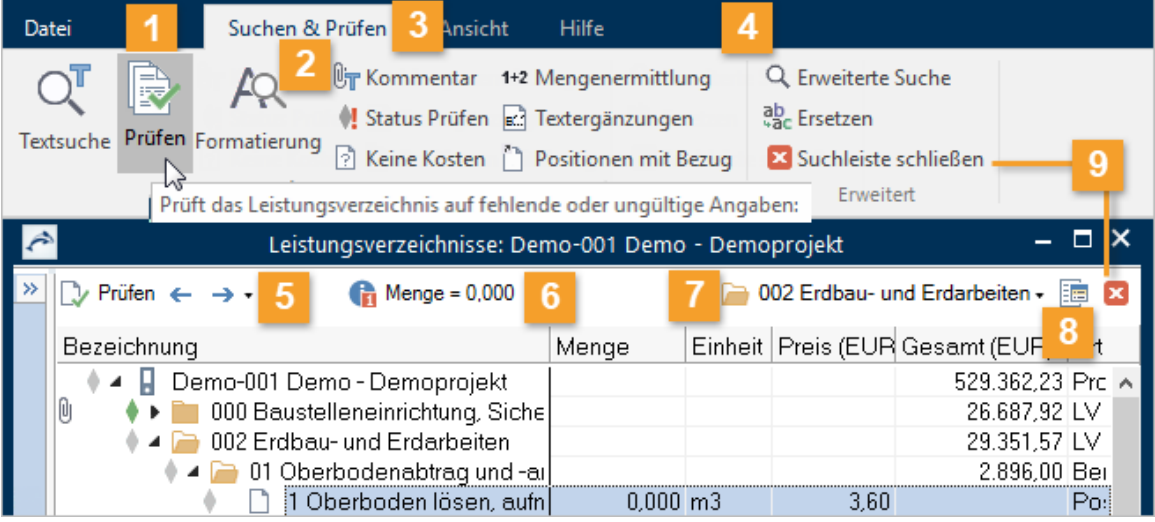

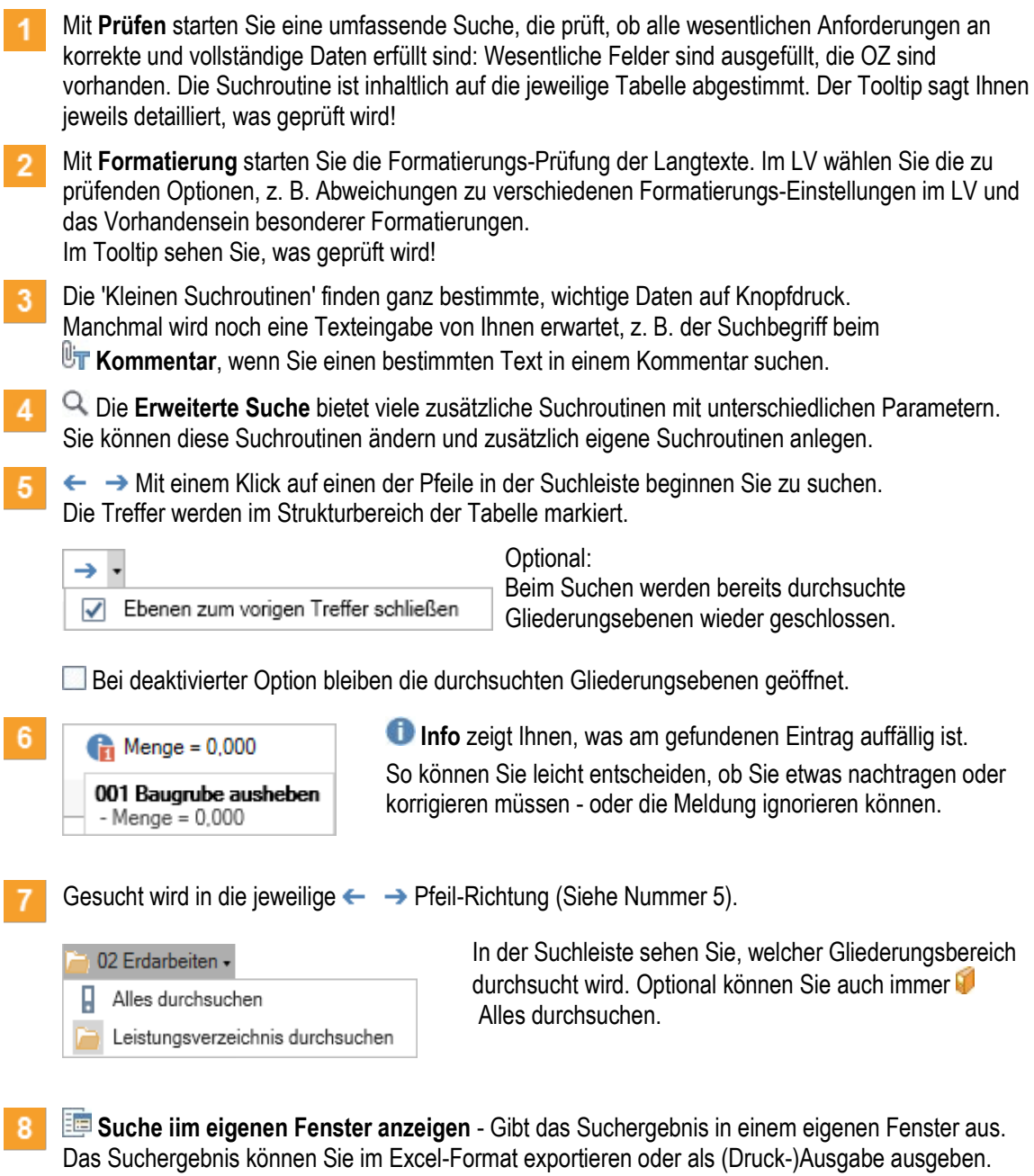

 $\overline{9}$ Ein Klick auf das Icon schließt die Suchleiste. Andernfalls bleibt die Suchleiste geöffnet, während Sie innerhalb der Tabelle andere Aktionen ausführen können.

### <span id="page-48-0"></span>**3.14 Wie können Sie eine Datensicherung anlegen?**

ORCA AVA ist eine Echtzeitdatenbank, alle Änderungen werden direkt gespeichert. Somit ist Löschen nicht umkehrbar - die einzige Rettung sind Ihre Datensicherungen.

#### **WICHTIG**

Regelmäßige Datensicherung schützt vor Datenverlusten!!

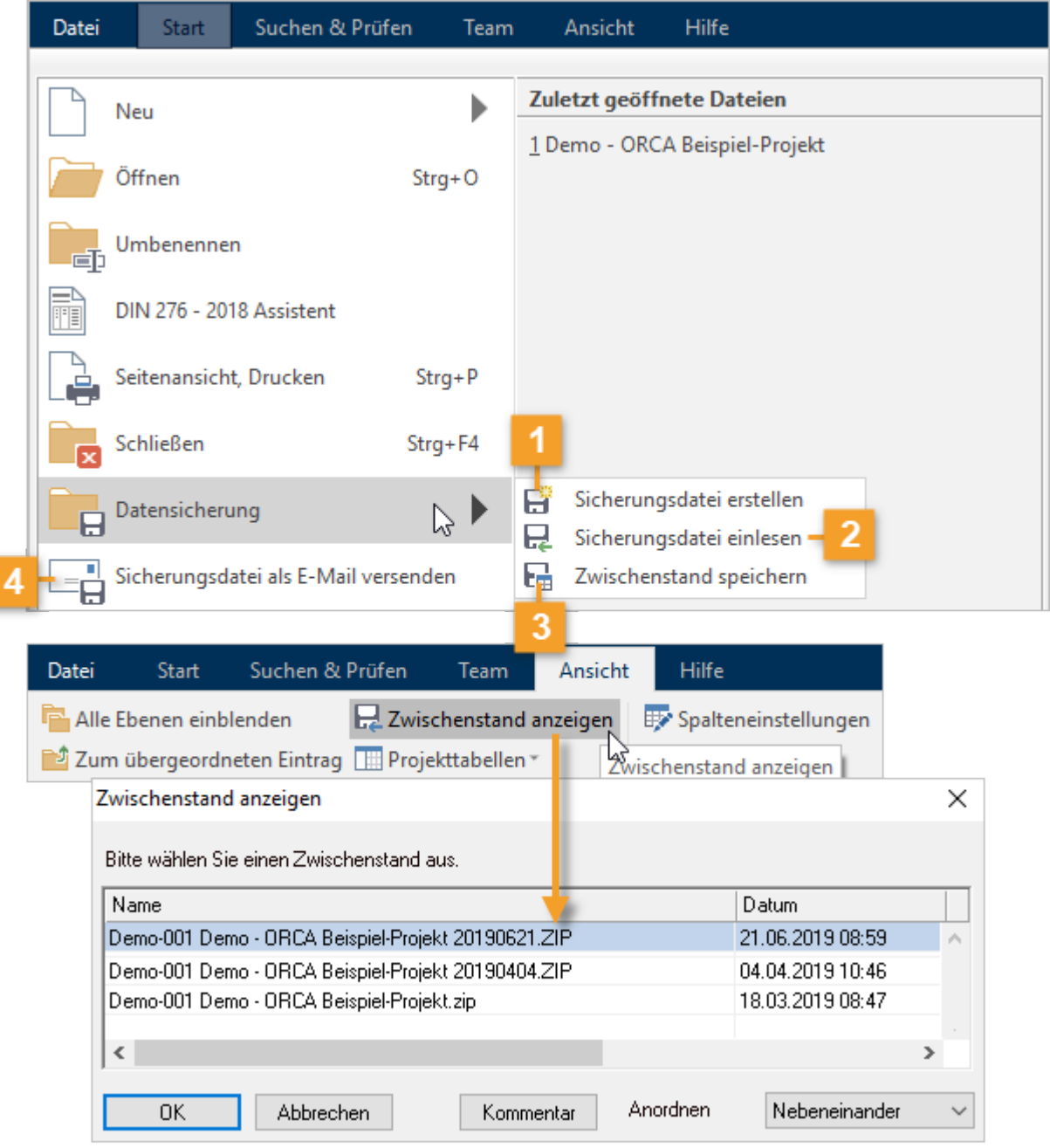

**Sicherungsdatei erstellen** öffnet den Dialog zur Auswahl eines **Projektes**, einer **Bibliothek** oder einer **Systemvorlage**.

Die Sicherungsdatei wird standardmäßig im selben Verzeichnis gespeichert wie die Quelldatei (z. B. \Projekte). Sie haben auch die Möglichkeit, einen anderen Speicherort auszuwählen.

**Sicherungsdatei einlesen** - Sie wählen eine zuvor gesicherte Datei. Die  $\overline{2}$ Datensicherungsfunktion ist Teil von ORCA AVA. Gepackte zip-Dateien, die mit anderen Anwendungen erstellt wurden, können Sie daher nicht unbedingt einlesen und weiterverarbeiten.

**Zwischenstand speichern** führt zunächst in den Dialog **Sicherungsdatei erstellen**. Hier  $\overline{3}$ wählen Sie, für welche Datei (**Projekt**, **Bibliothek** oder **Systemvorlage**) ein Zwischenstand gespeichert werden soll. Jeder Zwischenstand wird als separate Datei, automatisch im selben Verzeichnis wie das Projekt (Datenverzeichnis), gespeichert.

Zwischenstände können Sie in der geöffneten Datei über **Ansicht Zwischenstand anzeigen** einsehen und z. B. daraus kopieren.

#### **INFO**

 $\overline{4}$ 

Beim ersten, täglichen Öffnen des Projektes wird automatisch ein Zwischenstand gespeichert.

**Sicherungsdatei als E-Mail versenden** übergibt die Sicherungsdatei (\*.zip) als E-Mail-Anhang. Ihr Standard-E-Mail-Programm wird automatisch geöffnet.

### <span id="page-50-0"></span>**3.15 Hilfekonzept**

#### **Das ORCA Infocenter**

Das Infocenter am oberen rechten Rand des Programmfensters ist Ihr zentraler Einstieg zu Hilfe, Videos und News.

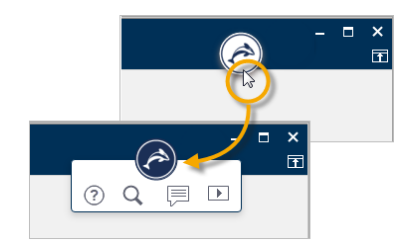

 $\circled{?}$ öffnet den **Helpdesk** zum aktuellen Kontext.

öffnet eine **Vorschlagsliste** mit Informationen zum aktuellen Kontext sowie ein **Eingabefeld für die Textsuche** im Helpdesk.

zeigt **News** zu Ihrem Programm und weitere aktuelle Informationen, wie z. B. Messe- oder Seminartermine.

zeigt eine Liste mit **Videos** - die Videos / Tutorials können Sie in unserem Youtube ORCA  $\overline{\phantom{1}}$ Software TV channel anschauen.

#### **Der Helpdesk**

 $F1$ 

Im Helpdesk finden Sie - stets gepflegt und aktuell - unsere Informationen zum Programm, inklusive FAQ, Anleitungen, versionsspezifische Kontexthilfe und vieles mehr. Eine leistungsstarke Suchfunktion hilft Ihnen, spezielle Themen schnell zu finden. Wünschen Sie Ergänzungen – senden Sie uns Ihr Feedback. Wir freuen uns.

Die Kontexthilfe im Helpdesk erreichen Sie mit der Funktionstaste F1 direkt aus ORCA AVA heraus.

Das Basiswissen bietet Ihnen einen Überblick über den gesamten Funktionsumfang, über die Benutzeroberfläche und grundlegende Funktionen und Zusammenhänge.

 $\mathbf{I} \equiv$ Die Anleitungen führen Sie aufgabenorientiert durch bestimmte Funktionen in der Projektbearbeitung bzw. durch Installation und Update. Antworten auf typische Fragen sind in den FAQ gesammelt.

Eine Kennzeichnung für die ORCA AVA Edition finden Sie dort, wo eine Funktion oder ein Bereich nur bei bestimmten Editionen im Funktionsumfang enthalten ist:

### **EE** PE SE

#### **Das Ribbon Hilfe**

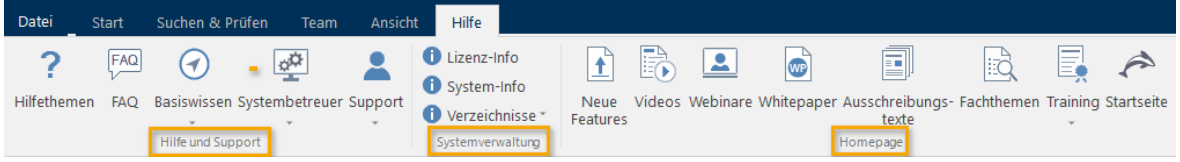

Im **Hilfe und Support**-Bereich finden Sie **FAQs** und **Basiswissen**, Infos für **Systembetreuer** und Infos zum **Support**. Unser Support-Team ist für Sie da!

Unsere Telefonnummer und Ihre Kunden- / Lizenzdaten finden Sie im Bereich **Systemverwaltung** unter **Lizenz-Info**. Ebenso finden Sie dort Infos zur installierten Version und den Systemverzeichnissen.

Im Bereich **Homepage** können Sie Verlinkungen nutzen, z. B. zu aktuellen Trainingsangeboten, Videos oder neuen Features.